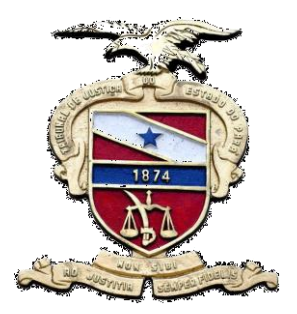

**PODER JUDICIÁRIO DO ESTADO DO PARÁ Tribunal de Justiça do Estado do Pará Secretaria de Informática Sistema de Gestão do Processo Judicial**

# MANUAL LIBRA movimentação

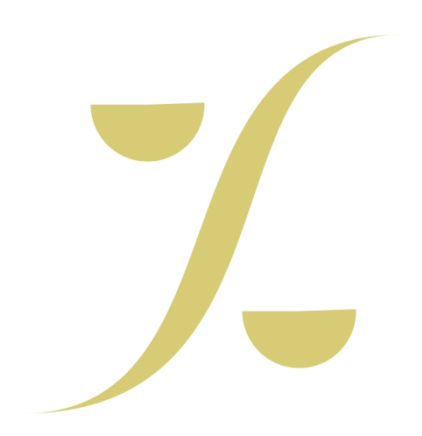

**Belém-PA, 2014**

### **ACOMPANHAR AUDIÊNCIA**

**\*** Conforme mostra a imagem abaixo, selecione a opção **ACOMPANHAMENTO DE AUDIÊNCIA(3)** no módulo **Movimentação(2)** no **Menu Libra**(1)

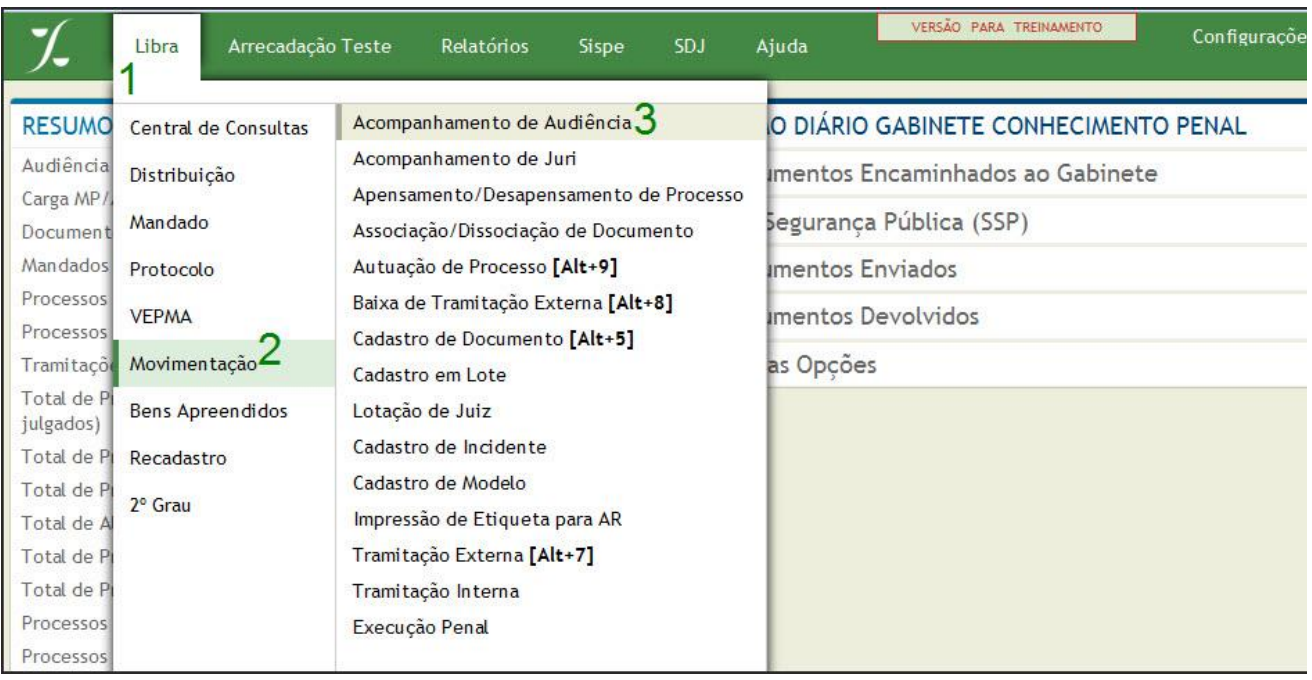

### **\* TELA DE ACOMPANHAMENTO DE AUDIÊNCIA.**

- **1 -** Informe o Número do Processo e clique no botão Pesquisar.
- 2 Selecione o documento.
- 3 O Tipo da Audiência será informado conforme cadastrado.

A Data da Audiência será informada conforme cadastrada.

Selecione o Assinante (**Juiz Executante**) da Audiência.

4 - Selecione o movimento da Audiência a ser acompanhada (na Tabela de Movimentos).

**OBS.: Produção do Magistrado**: Serão consideradas audiências válidas para a produção dos magistrados as audiências onde encontrarmos os seguintes movimentos: "AUDIÊNCIA REALIZADA", "AUDIÊNCIA REALIZADA - ALGUMAS PARTES OUVIDAS" e "AUDIÊNCIA REALIZADA - NÃO COMPARECIMENTO PARTES".

5 – Selecione um Modelo. Se caso desejar, você poderá utilizar um **Modelo** já cadastrado.

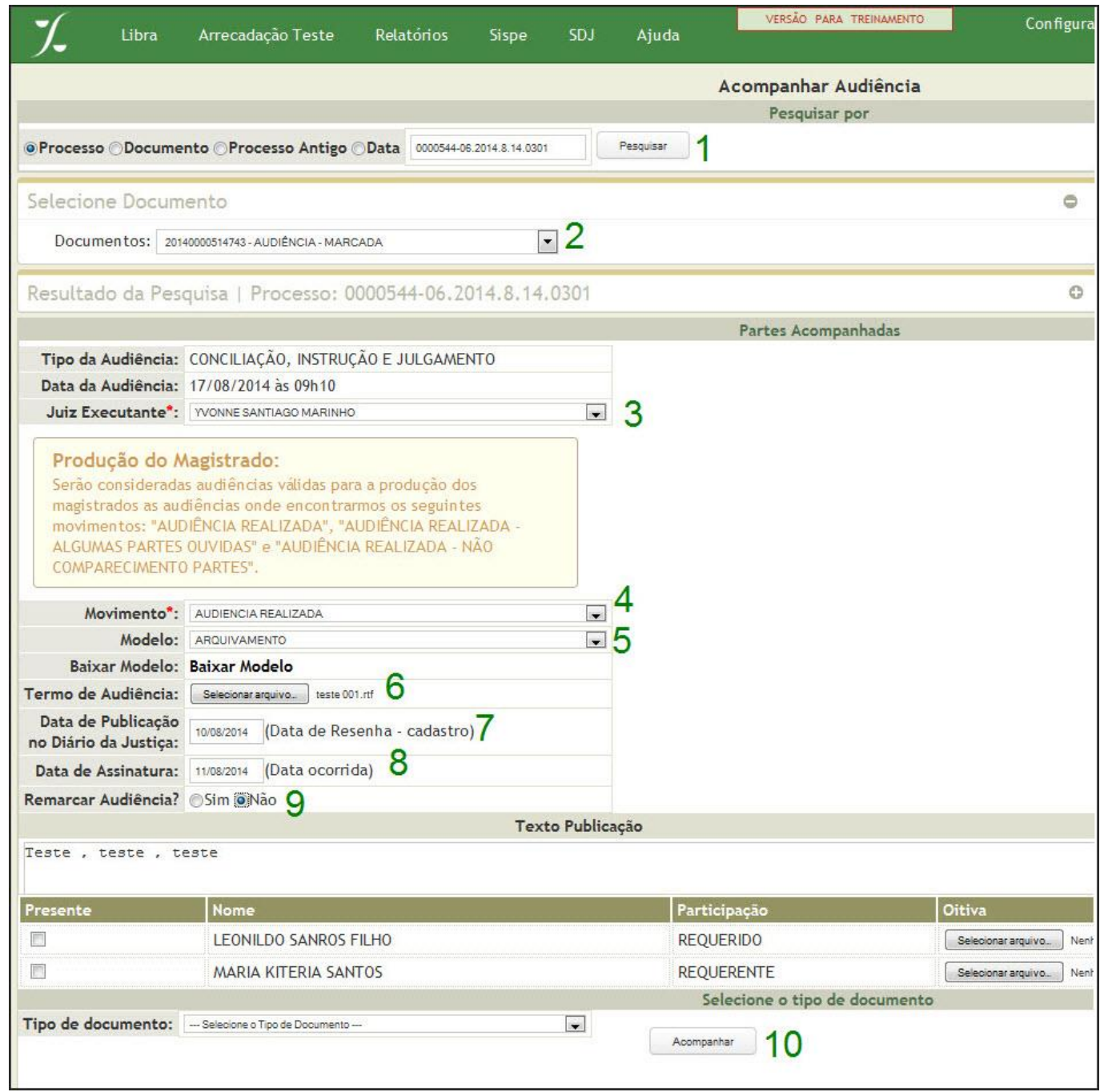

6 - No campo "Termo de Audiência", clique no botão selecionar arquivo, para localizar no seu computador o Termo da Audiência **(lembre-se: este arquivo deverá estar no formato RTF)**.

Abrirá a seguinte tela na qual deverá ser selecionado o **Termo da Audiência** desejado e em seguida clicar no botão **abrir** para carregar o documento.

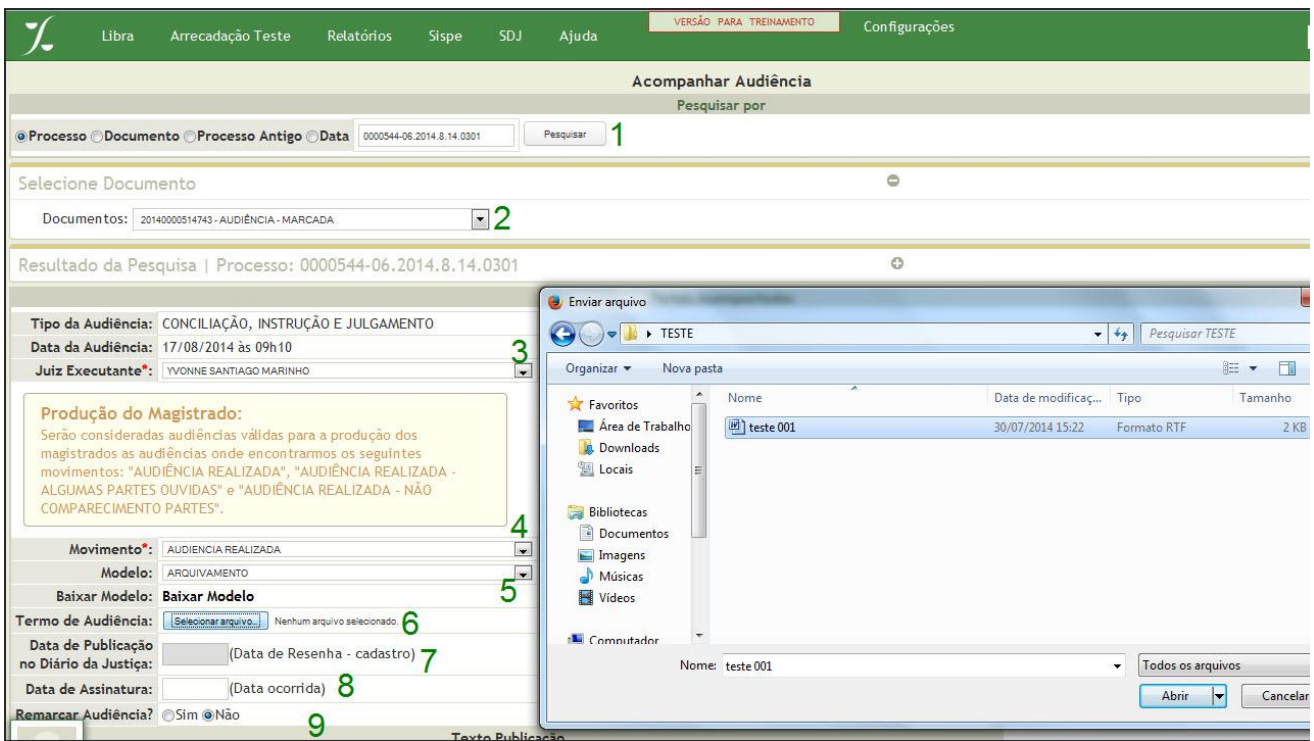

**7 -** Informe no campo **Data de Publicação no Diário da Justiça** da data a qual você emitirá o relatório de resenha.

**8 -** No campo **Data de Assinatura** informe a data que ocorreu a Audiência.

**9 -** Caso desejar **Remarcar Audiência**, marque a opção **Sim**.

10 - Ao final, você terá a tela completamente preenchida conforme abaixo. Após clique no botão **ACOMPANHAR**

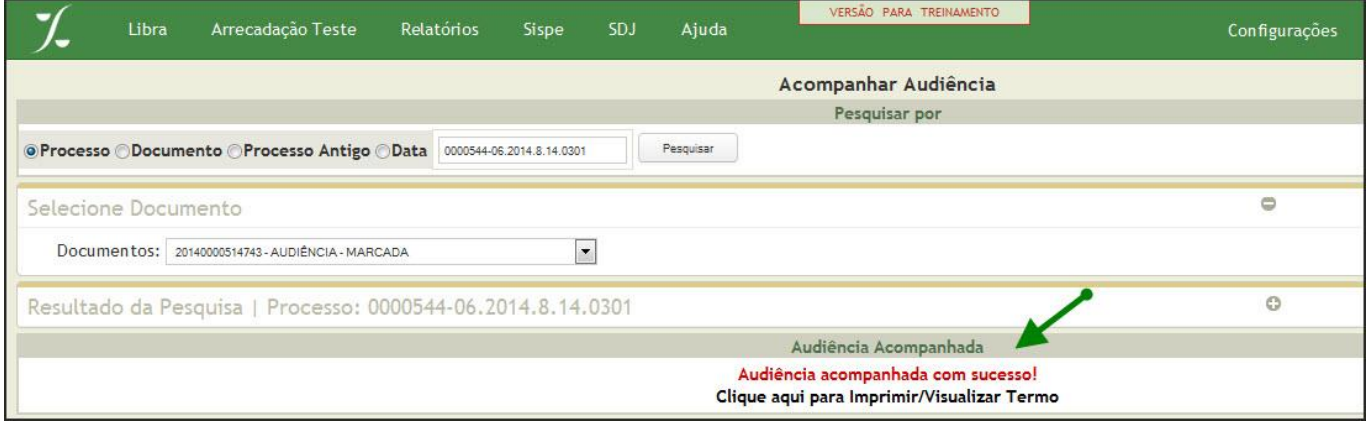

**\*** Após será informada a mensagem **Audiência acompanhada com sucesso!**, caso queira visualizar

### o termo **Clique aqui para Imprimir/Visualizar Termo**.

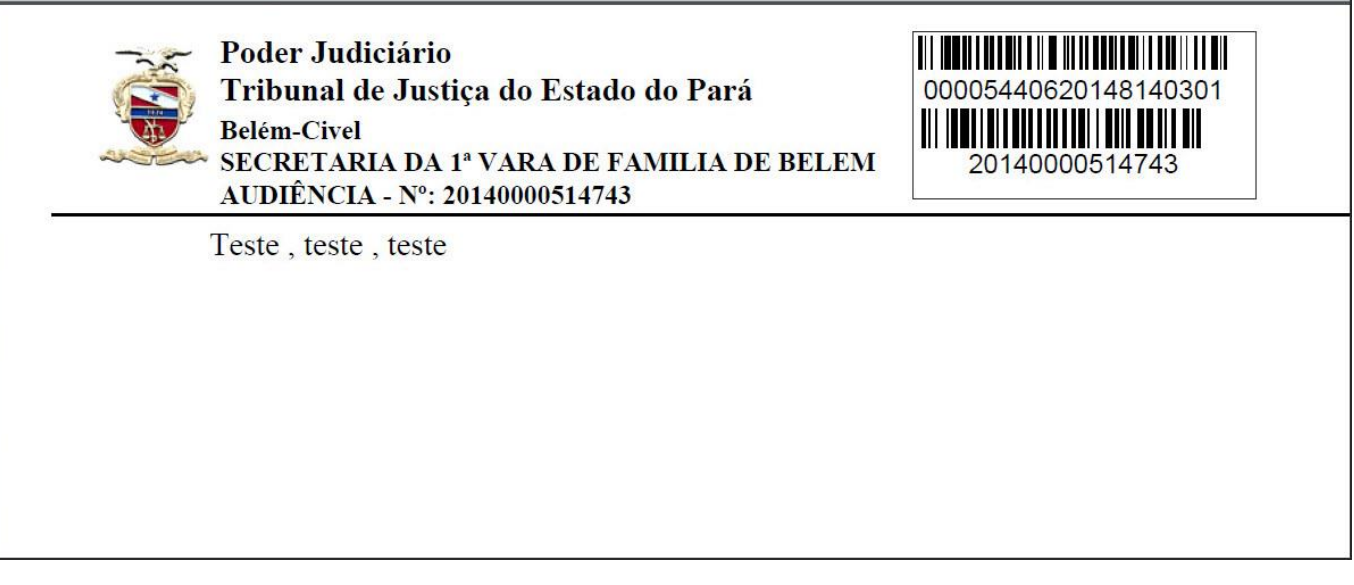

# **APENSAMENTO E DESAPENSAMENTO DE PROCESSO**

\* Conforme mostra a imagem abaixo, selecione a opção **APENSAMENTO E DESAPENSAMENTO DE PROCESSO (3)** no módulo **Movimentação (2)** no Menu **Libra(1)**

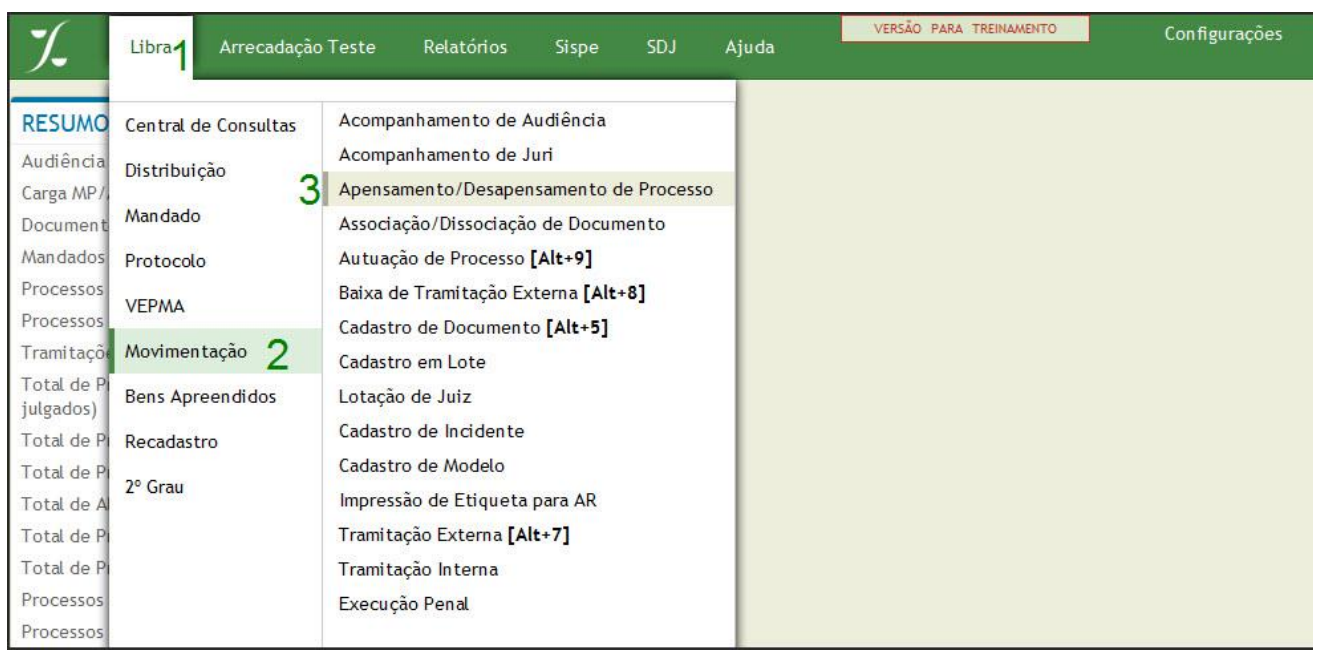

**\*** Na tela seguinte informe o Número do Processo(1) e clique no botão Pesquisar(2).

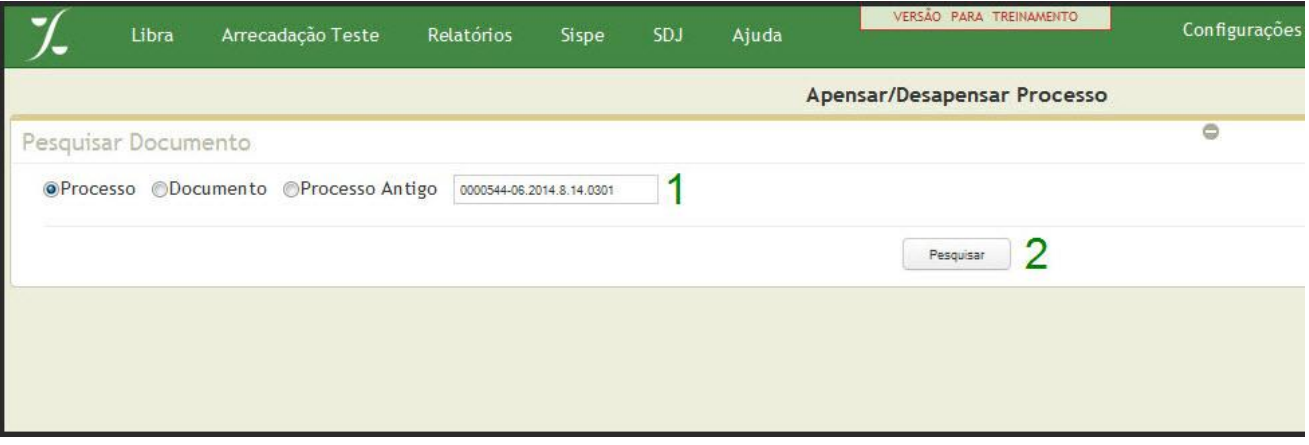

\* Após pesquisar aparecerá a seguinte tela:

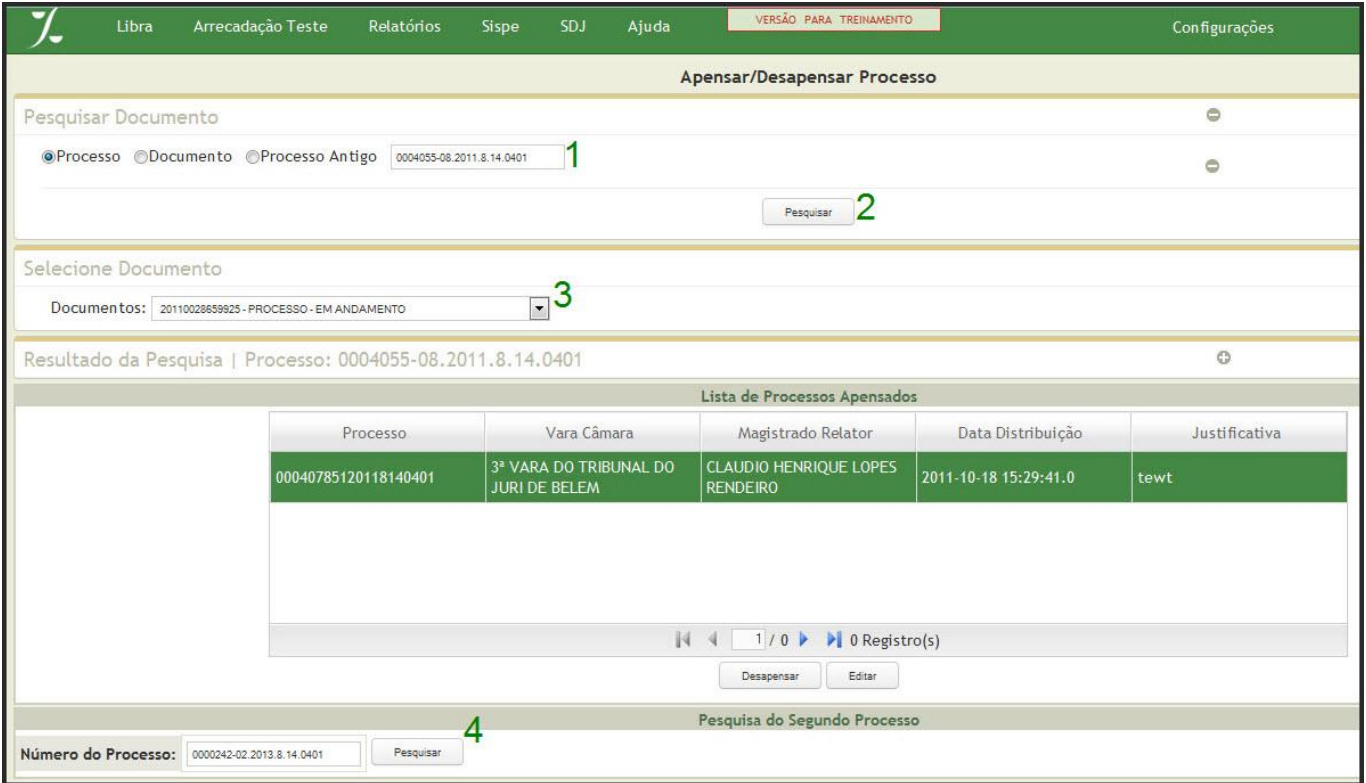

3 – Selecione o Documento. **4 -** Digite o Número do Segundo Processo e clique em **Pesquisar**.

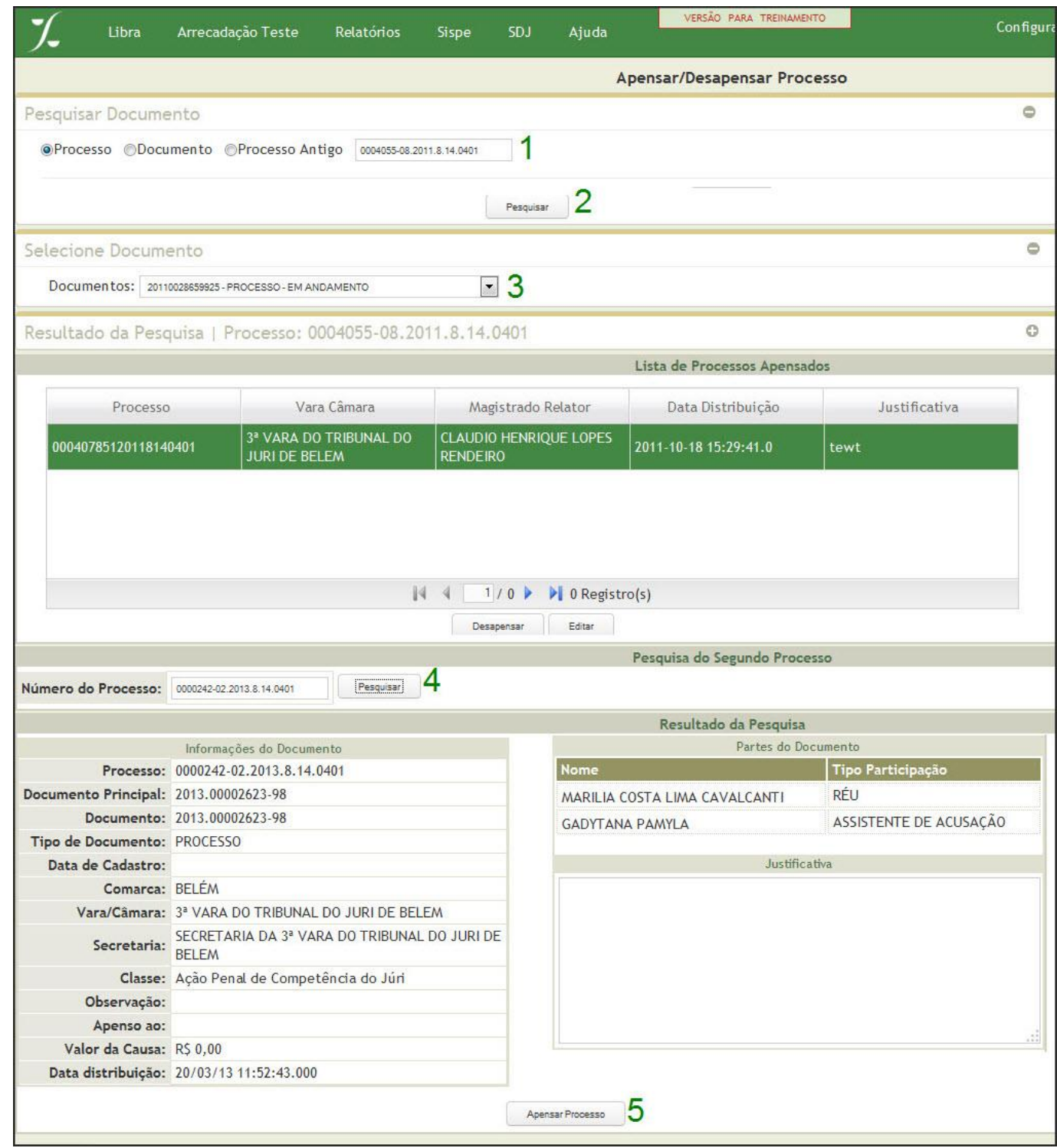

**5.** Após listado o **Resultado da Pesquisa** clique em **Apensar Processo**.

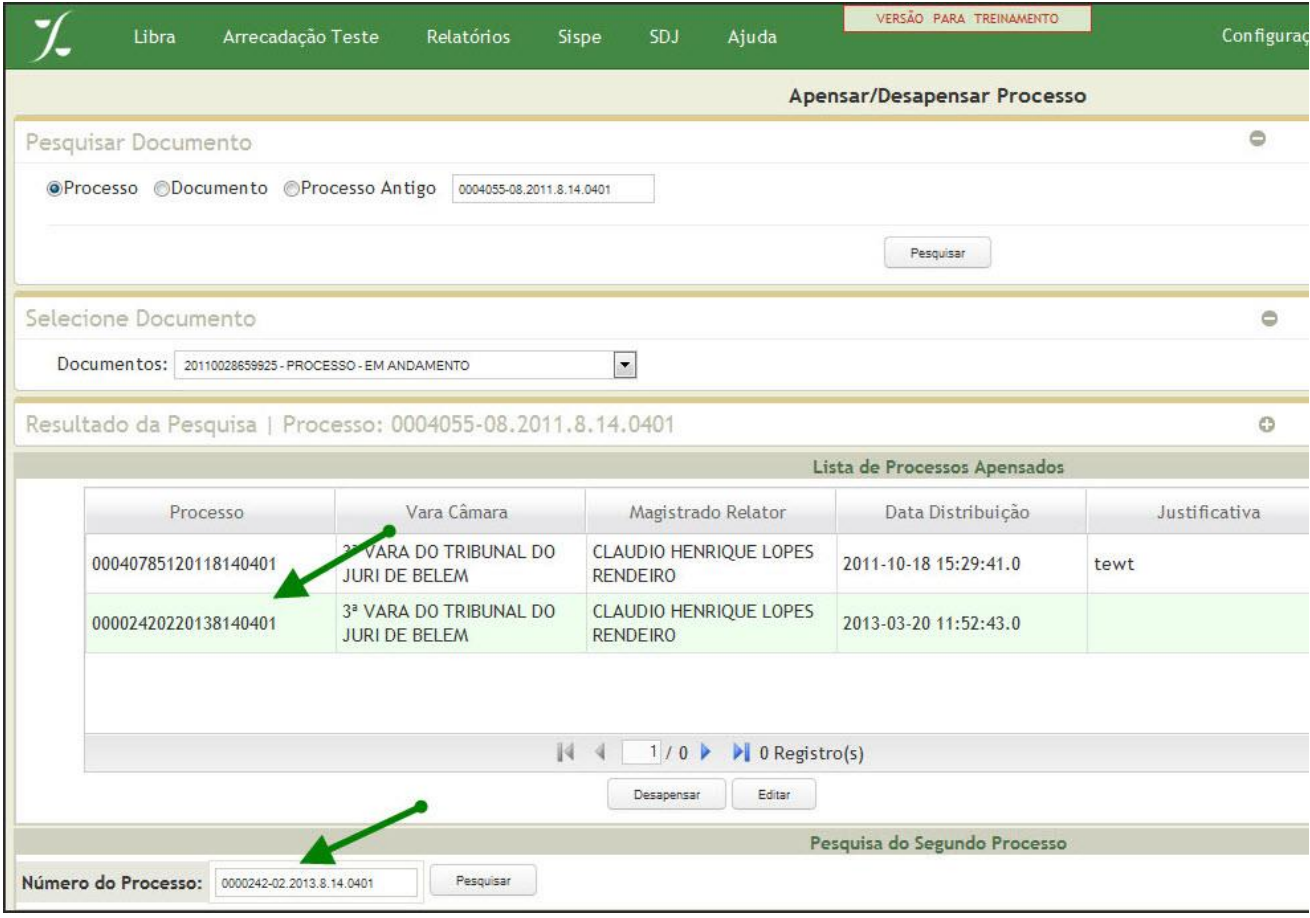

**\*** Note que o Processo aparecerá na **Lista de Processos Apensados**.

Para Dispensar, repita o procedimento até o item 3.

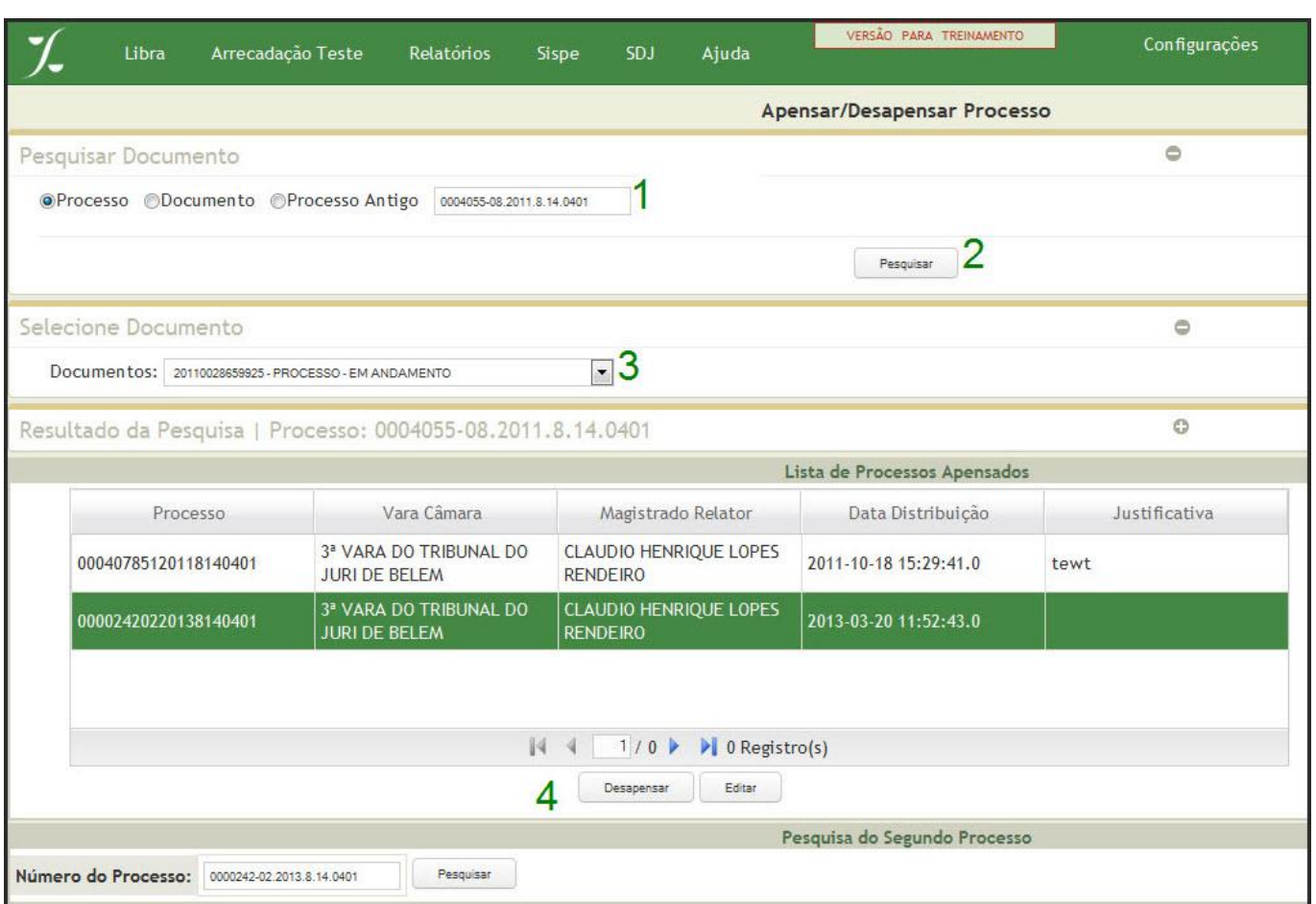

Selecione no grid o processo desejado e clique no botão desapensar (4)

**1.** No menu **LIBRA (1)** posicione o mouse em MOVIMENTAÇÃO (2), clique em **Cadastro de Documento (3)**.

|                                                                                                    | Arrecadação Teste<br>Libra                                                                                                    | <b>Relatórios</b>                                                                                                    | <b>Sispe</b> | <b>SDJ</b> | VERSAO PARA TREINAMENTO<br><b>Ajuda</b>                                                                                                    | Configurações |  |  |  |  |
|----------------------------------------------------------------------------------------------------|----------------------------------------------------------------------------------------------------|----------------------------------------------------------------------------------------------------|--------------|------------|----------------------------------------------------------------------------------------------------|---------------|--|--|--|--|
| <b>RESUMO</b><br>Audiência<br>Carga MP<br>Document<br>Mandados<br>Processos<br>Processos<br>Tramitaçõ<br>Total de Pi<br>julgados)<br>Total de Pi<br><b>Total de Pi</b><br>Total de A<br>Total de P<br><b>Total de P</b><br>Processos<br>Processos<br>Petições P<br>Peticões d<br>Juntada | 1<br><b>Central de Consultas</b><br>Distribuição<br>Mandado<br>Protocolo<br><b>VEPMA</b><br>Movimentação 7<br><b>Bens Apreendidos</b><br>Recadastro<br>2° Grau<br><b>NOVAS FUNCIONALIDADES</b> | Acompanhamento de Audiência<br>Acompanhamento de Juri<br>Apensamento/Desapensamento de Processo<br>Associação/Dissociação de Documento<br>Autuação de Processo [Alt+9]<br>Baixa de Tramitação Externa [Alt+8]<br>Cadastro de Documento [Alt+5]<br>Cadastro em Lote<br>Lotação de Juiz<br>Cadastro de Incidente<br>Cadastro de Modelo<br>Impressão de Etiqueta para AR<br>Tramitação Externa [Alt+7]<br>Tramitação Interna<br>Execução Penal<br><b>CLIQUE AQUI PARA VISUALIZAR O DESCRITIVO</b><br>O sistema LIBRA passa a fazer o controle dos Presos Provisórios<br>em varas criminais, de forma que a inserção ou retirada de | $\circ$      |            | O DIÁRIO SECRETARIA CONHECIMENTO PENAL<br>imentos Pendentes de Tramitação<br>Imentos Devolvidos<br>ÞЕ<br>seguranca Pública (SSP)<br>mentos Incompletos<br>mentos Enviados<br>as Opcões<br>O DIÁRIO SECRETARIA EXECUÇÃO PENAL<br>de Recolhimento<br>de Medida de Segurança<br>elho Penitenciário<br>ÞЕ<br>nsoria Pública<br>Ministério Público<br>Sec Segurança Pública (SSP)<br>Advogados |               |  |  |  |  |
| Réus desta lista passa a ser feita de maneira simples e direta.<br>Para maior detalhamento, visualizar o tutorial de utilização:<br>RIAL                                                                                                    |                                                                                                    |                                                                                                    |              |            | Outras Opções                                                                                                    |               |  |  |  |  |
|                                                                                                    | Câmara: C Trocar<br>tigem: 9º OFICIO PENAL DE ANANINDEUA<br>Sair                                                                                                    |                                                                                                    |              |            |                                                                                                    |               |  |  |  |  |

**2.** Digite o número do processo e clique em **Pesquisar**.

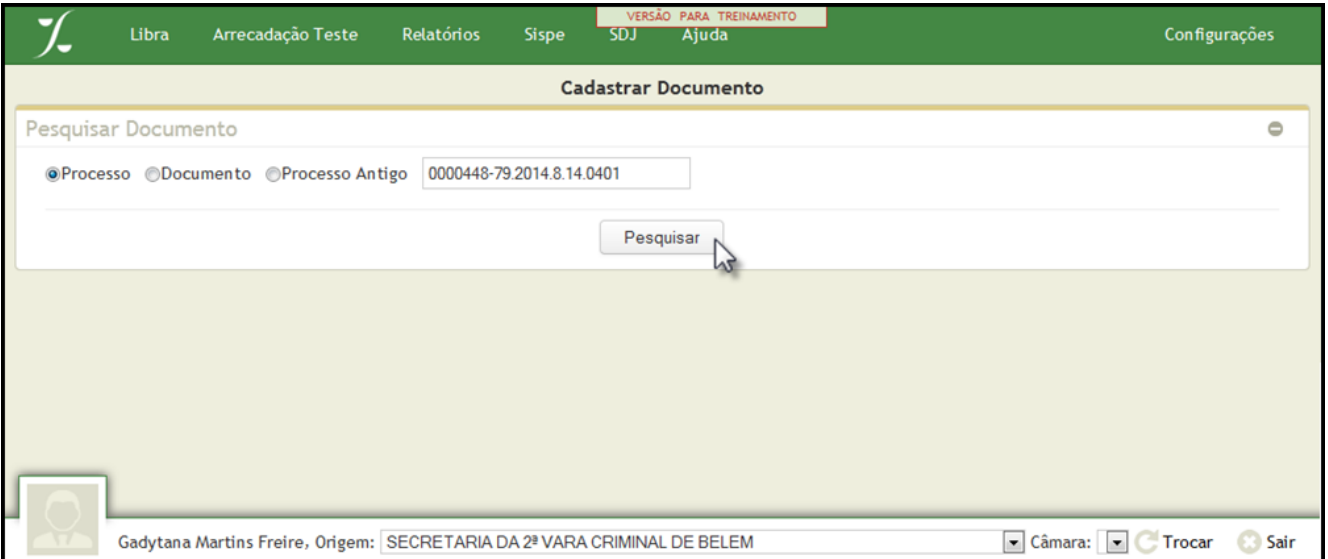

Observação: Aparecerá a seguinte tela onde você poderá minimizar (-) ou maximizar (+) as informações, clicando no local indicado pela seta abaixo:

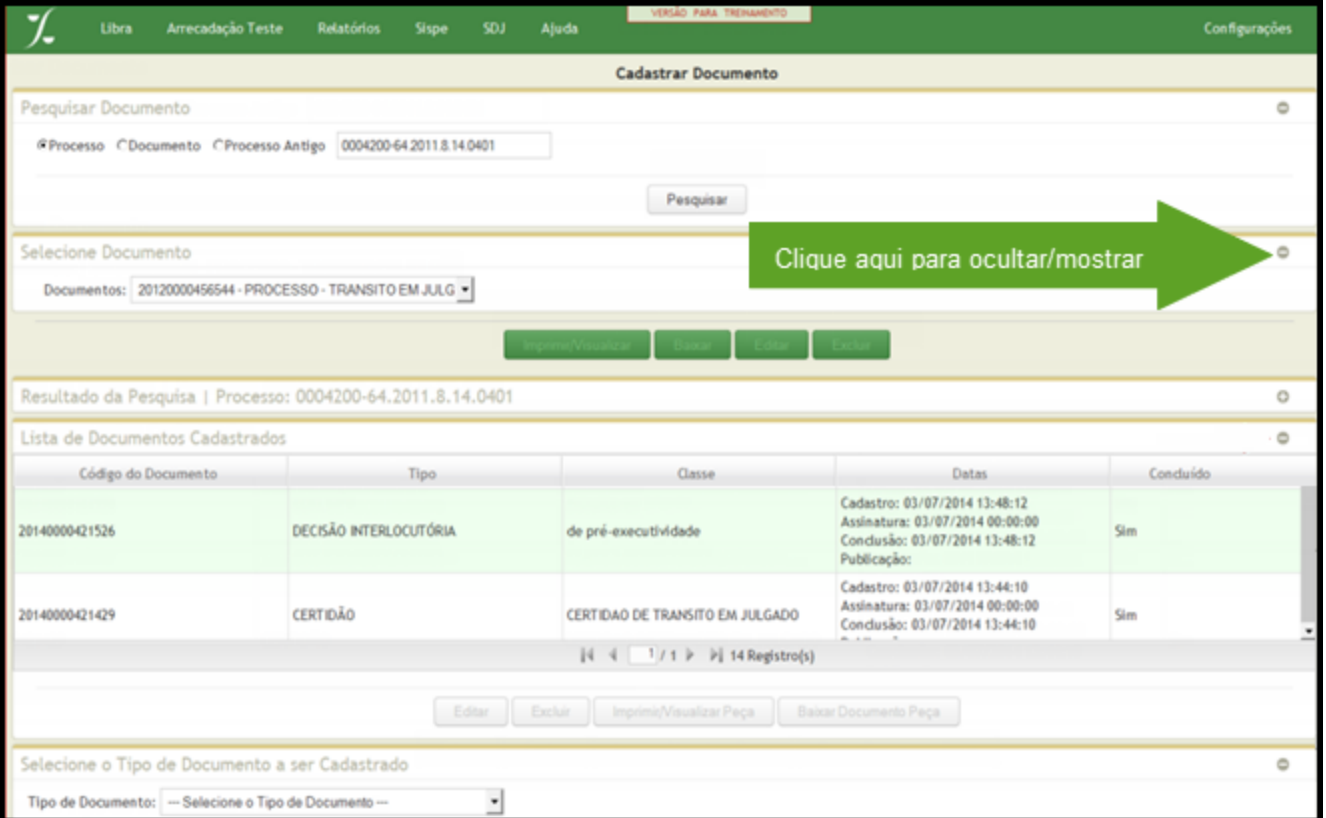

**3.** Selecione o **Tipo de Documento** a ser cadastrado.

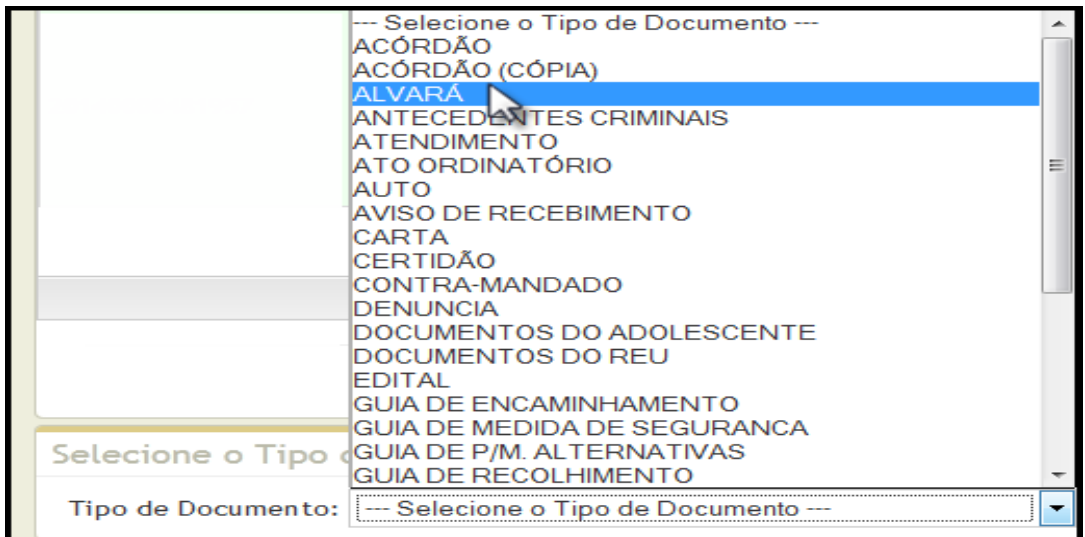

**4.** Você visualizará a tela para cadastro do **ALVARÁ** na qual você preencherá todos os campos conforme explicado abaixo:

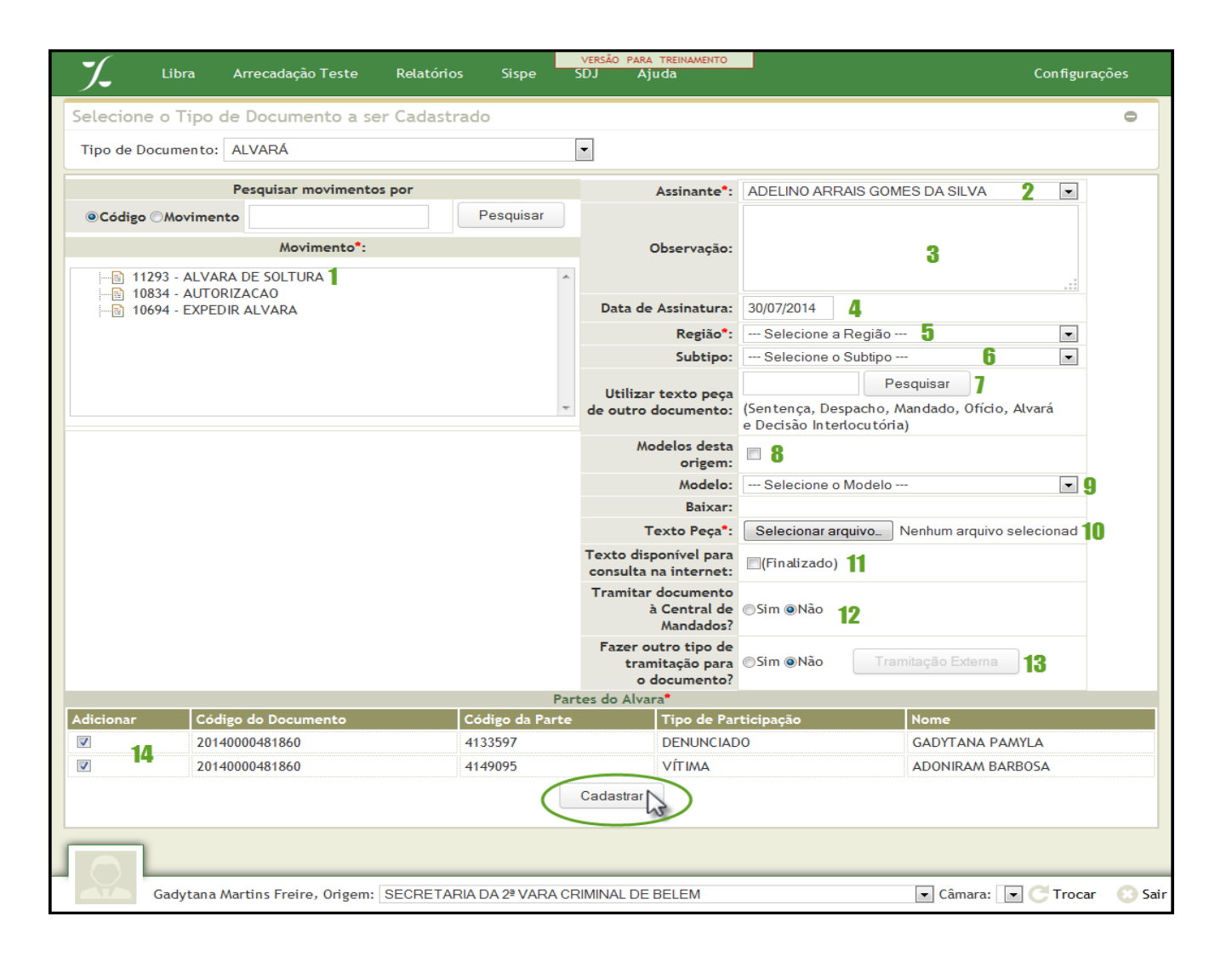

- 1- Escolha o tipo de movimento
- 2- Selecione o assinante do documento.
- 3- Se quiser, preencha uma observação
- 4- Preencha a data da assinatura
- 5- Escolha a região a qual é direcionado o alvará
- 6- Para os movimentos "autorização" e "expedir alvará" não é necessário selecionar o subtipo. Quando tratar-se de "alvará de soltura" o subtipo deverá ser selecionado.
- 7- Caso queira, utilizo o texto peça de outro documento. Para isso basta informar o número do documento o qual deseja reutilizar o texto.
- 8- Selecione caso queira buscar modelos pré-cadastrados de sua origem.
- 9- Selecione o modelo desejado
- 10- Se não for utilizada a opção modelo, deverá ser carregado o documento com o texto desejado, no formato RichText (RTF).
- 11- Verificando que os dados foram todos inseridos corretamente, finalize o documento. Lembre-se que uma vez finalizado o documento não poderá ser editado.
- 12- Escolha por tramitar ou não o documento à central de mandados.
- 13- Escolha por fazer ou não outro tipo de tramitação.
- **5.** Confirme se os dados foram preenchidos corretamente. Para finalizar clique em **CADASTRAR.**

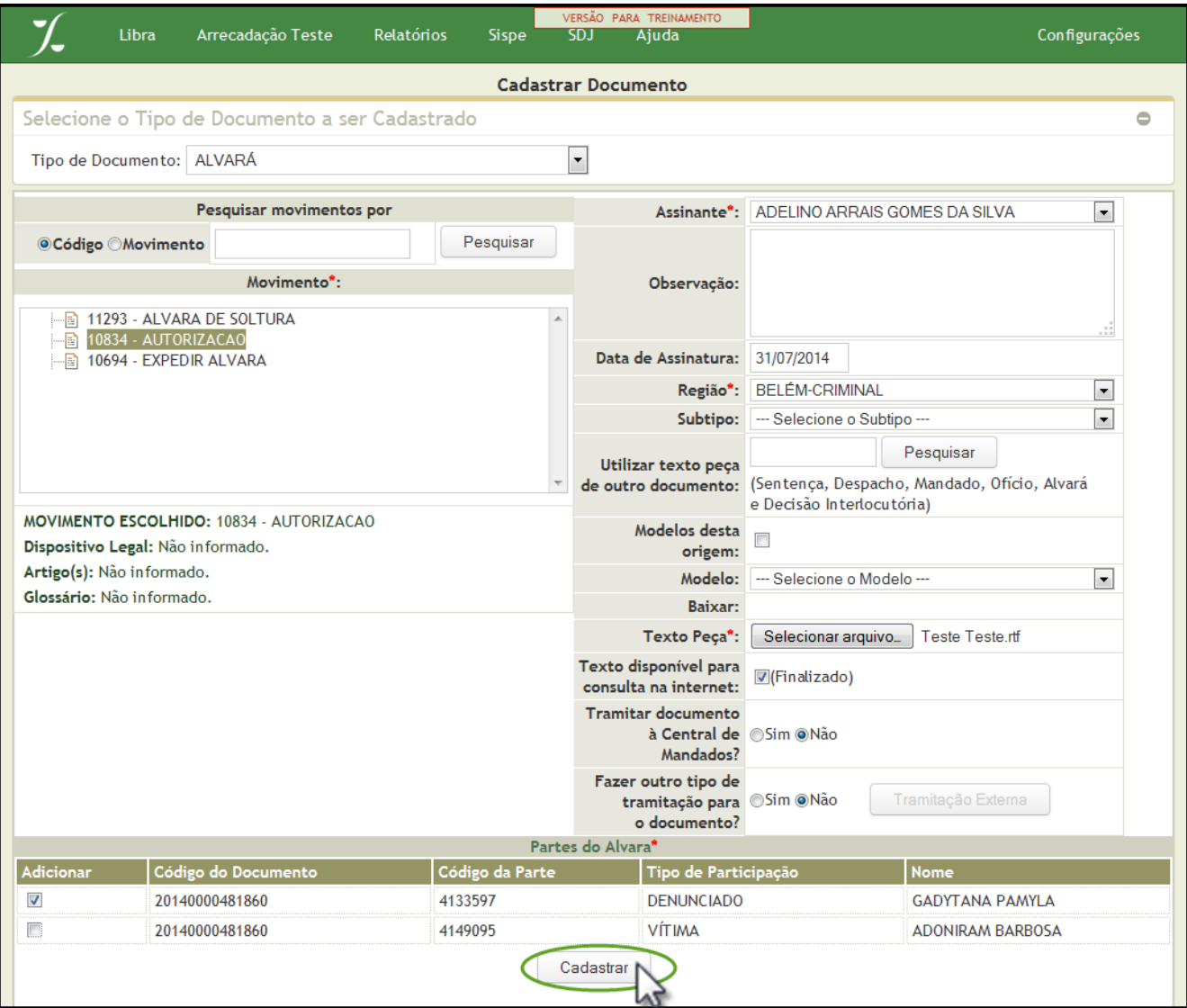

**6.** Aparecerá a mensagem abaixo. Não se tratando de alvará de soltura, não é necessário tramitar o documento ao gabinete. Clique em NÃO.

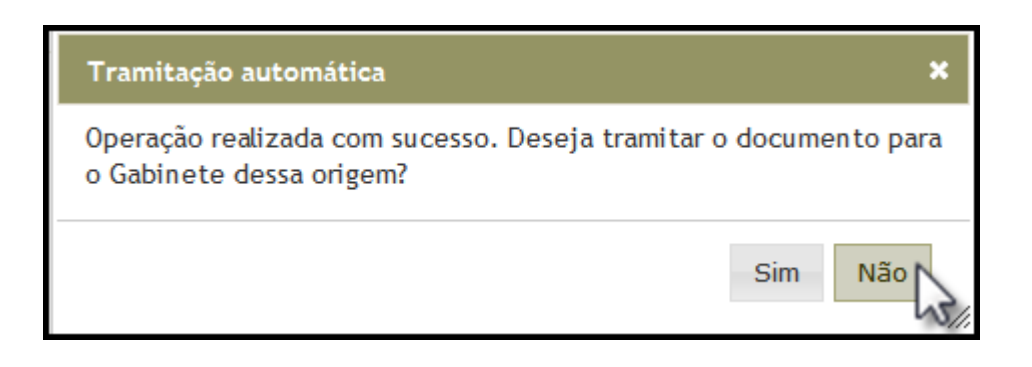

**7.** Note a mensagem de confirmação. Com isso o documento foi cadastrado com sucesso.

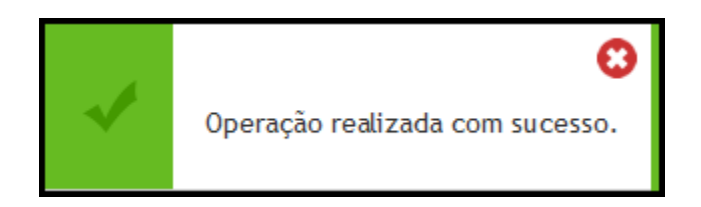

**8.** No menu **LIBRA (1)** posicione o mouse em MOVIMENTAÇÃO (2), clique em **Cadastro de Documento (3)**.

|                                                                                                    | Arrecadação Teste<br>Libra                                                                                                    | <b>Relatórios</b>                                                                                                    | <b>Sispe</b> | <b>SDJ</b> | VERSAO PARA TREINAMENTO<br><b>Ajuda</b>                                                                                                    | Configurações |  |  |  |  |
|----------------------------------------------------------------------------------------------------|----------------------------------------------------------------------------------------------------|----------------------------------------------------------------------------------------------------|--------------|------------|----------------------------------------------------------------------------------------------------|---------------|--|--|--|--|
| <b>RESUMO</b><br>Audiência<br>Carga MP<br>Document<br>Mandados<br>Processos<br>Processos<br>Tramitaçõ<br>Total de Pi<br>julgados)<br>Total de Pi<br><b>Total de Pi</b><br>Total de A<br>Total de P<br><b>Total de P</b><br>Processos<br>Processos<br>Petições P<br>Peticões d<br>Juntada | 1<br><b>Central de Consultas</b><br>Distribuição<br>Mandado<br>Protocolo<br><b>VEPMA</b><br>Movimentação 7<br><b>Bens Apreendidos</b><br>Recadastro<br>2° Grau<br><b>NOVAS FUNCIONALIDADES</b> | Acompanhamento de Audiência<br>Acompanhamento de Juri<br>Apensamento/Desapensamento de Processo<br>Associação/Dissociação de Documento<br>Autuação de Processo [Alt+9]<br>Baixa de Tramitação Externa [Alt+8]<br>Cadastro de Documento [Alt+5]<br>Cadastro em Lote<br>Lotação de Juiz<br>Cadastro de Incidente<br>Cadastro de Modelo<br>Impressão de Etiqueta para AR<br>Tramitação Externa [Alt+7]<br>Tramitação Interna<br>Execução Penal<br><b>CLIQUE AQUI PARA VISUALIZAR O DESCRITIVO</b><br>O sistema LIBRA passa a fazer o controle dos Presos Provisórios<br>em varas criminais, de forma que a inserção ou retirada de | $\circ$      |            | O DIÁRIO SECRETARIA CONHECIMENTO PENAL<br>imentos Pendentes de Tramitação<br>Imentos Devolvidos<br>ÞЕ<br>seguranca Pública (SSP)<br>mentos Incompletos<br>mentos Enviados<br>as Opcões<br>O DIÁRIO SECRETARIA EXECUÇÃO PENAL<br>de Recolhimento<br>de Medida de Segurança<br>elho Penitenciário<br>ÞЕ<br>nsoria Pública<br>Ministério Público<br>Sec Segurança Pública (SSP)<br>Advogados |               |  |  |  |  |
| Réus desta lista passa a ser feita de maneira simples e direta.<br>Para maior detalhamento, visualizar o tutorial de utilização:<br>RIAL                                                                                                    |                                                                                                    |                                                                                                    |              |            | Outras Opções                                                                                                    |               |  |  |  |  |
|                                                                                                    | Câmara: C Trocar<br>tigem: 9º OFICIO PENAL DE ANANINDEUA<br>Sair                                                                                                    |                                                                                                    |              |            |                                                                                                    |               |  |  |  |  |

**9.** Digite o número do processo e clique em **Pesquisar**.

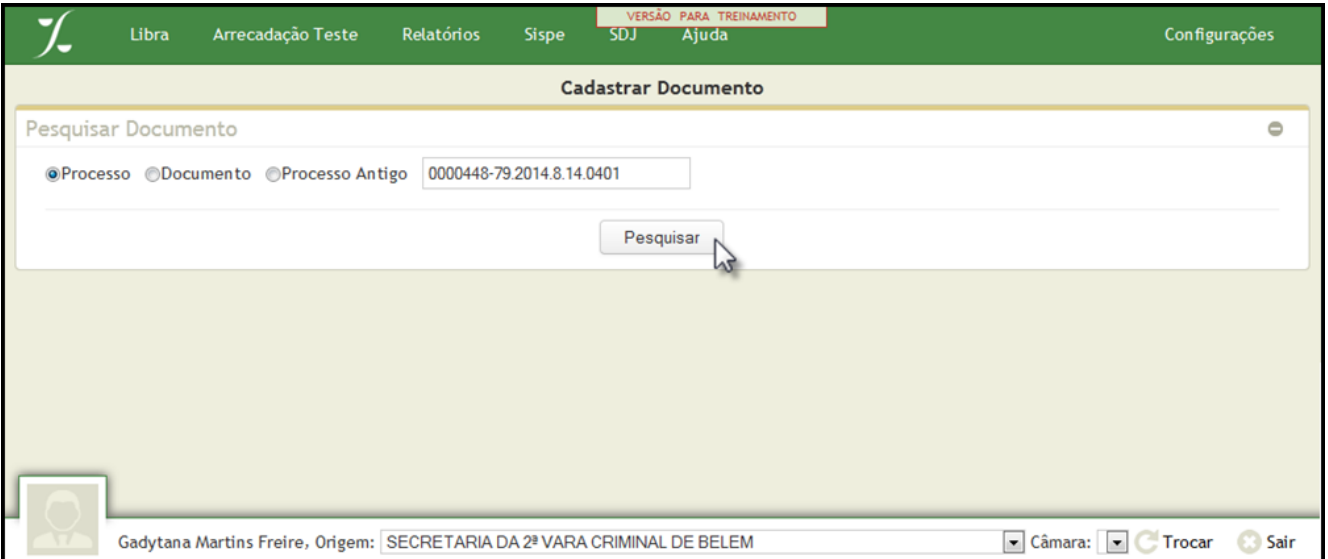

Observação: Aparecerá a seguinte tela onde você poderá minimizar (-) ou maximizar (+) as informações, clicando no local indicado pela seta abaixo:

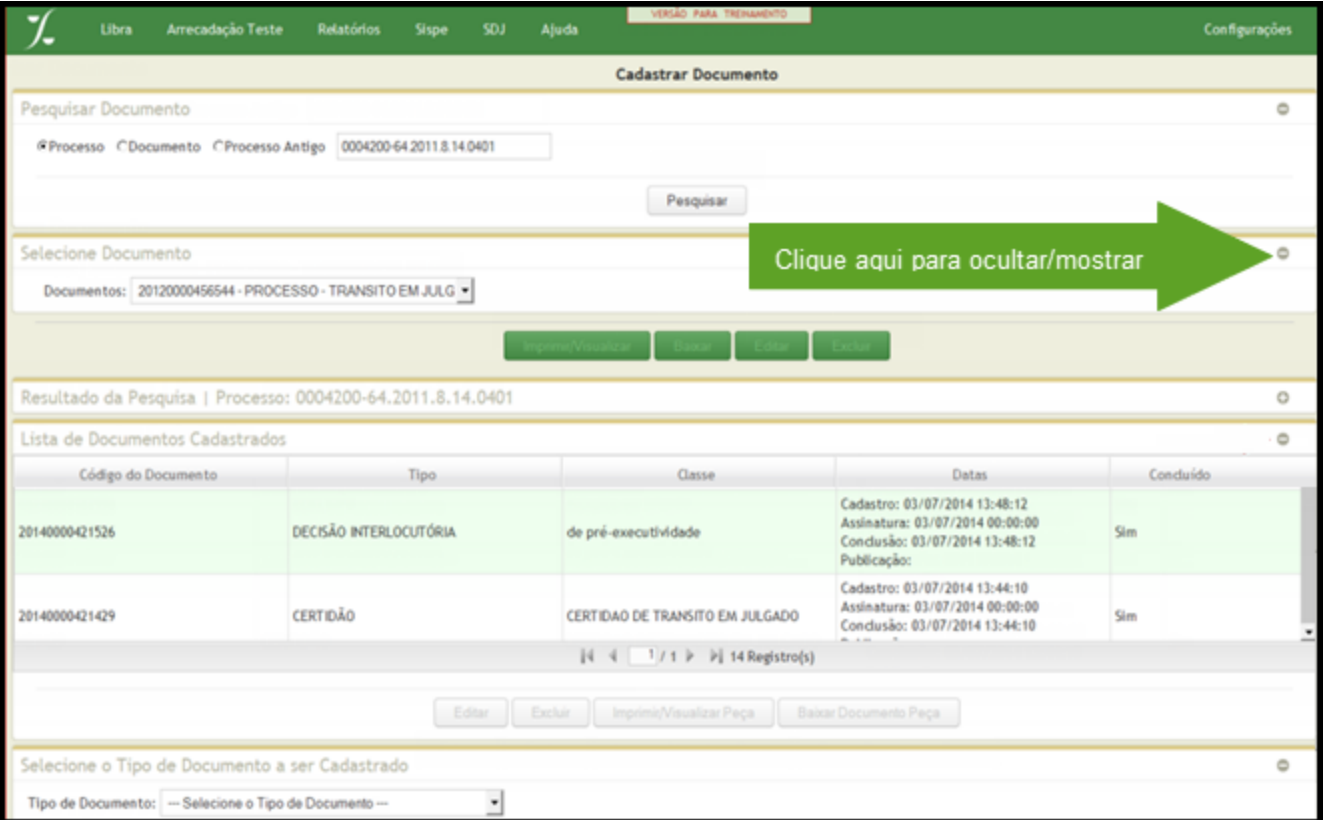

**10.**Selecione o **Tipo de Documento** a ser cadastrado.

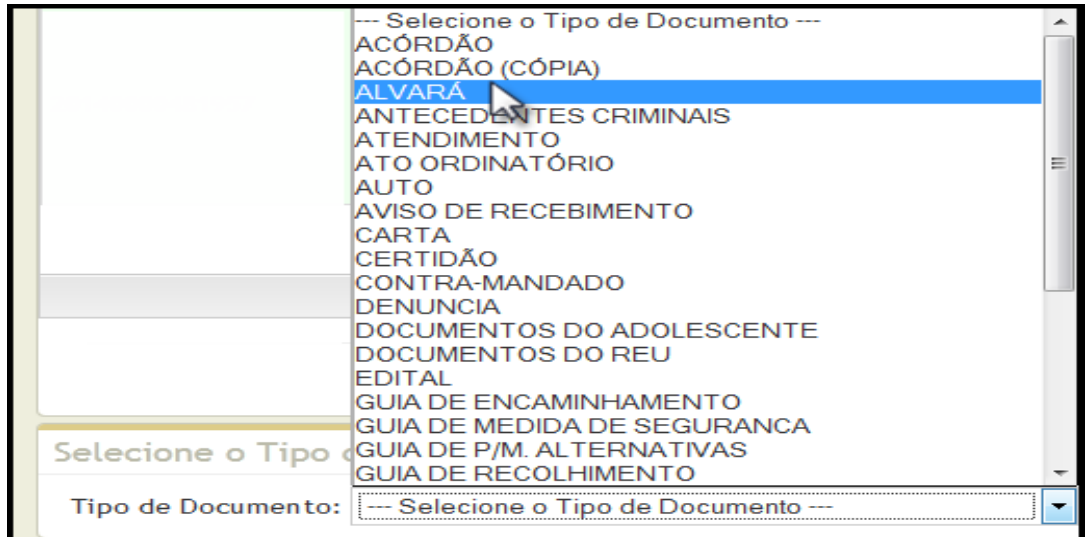

**11.** Você visualizará a tela para cadastro do **ALVARÁ** na qual você preencherá todos os campos conforme explicado abaixo:

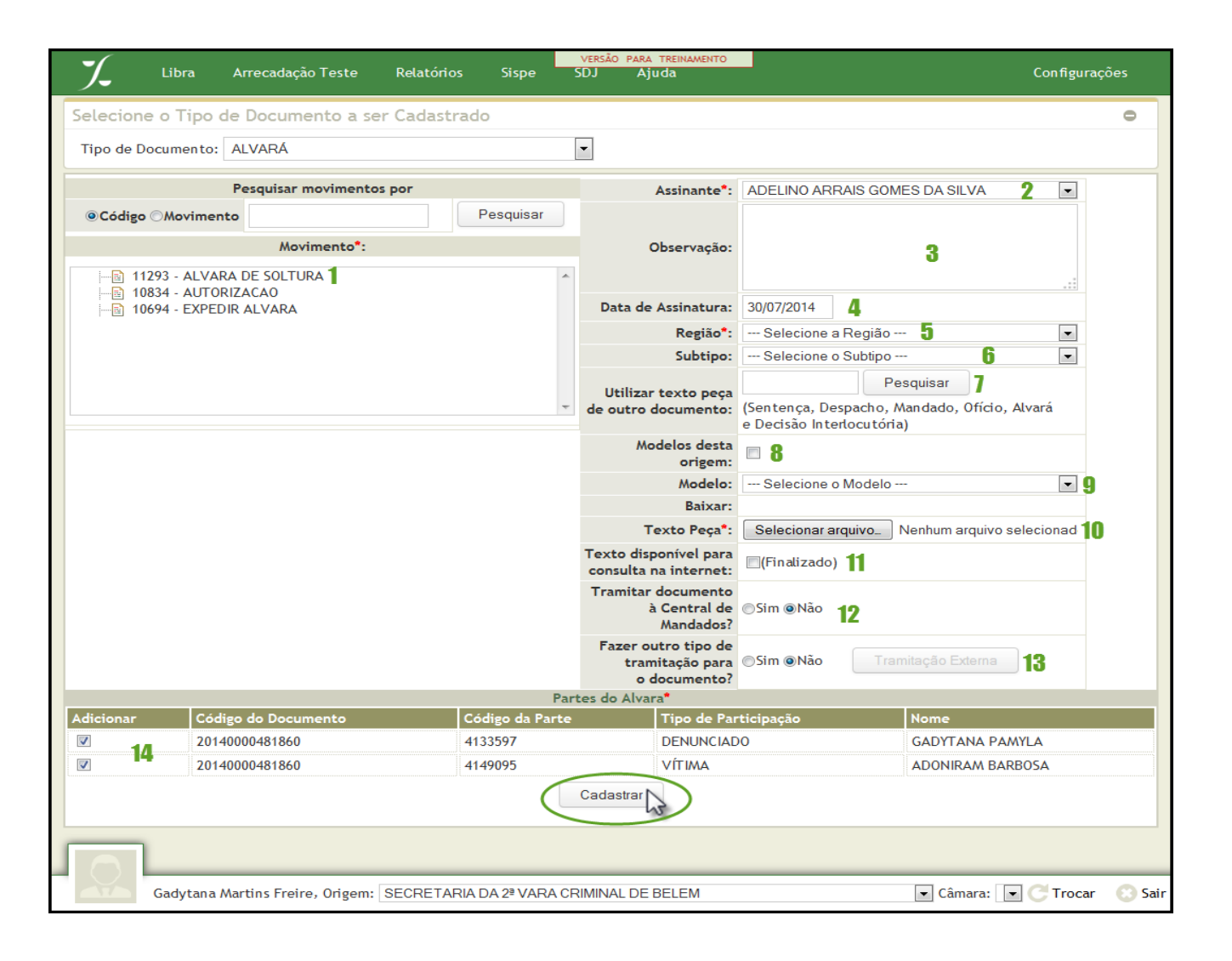

- 14- Escolha o tipo de movimento
- 15- Selecione o assinante do documento.
- 16- Se quiser, preencha uma observação
- 17- Preencha a data da assinatura
- 18- Escolha a região a qual é direcionado o alvará
- 19- Para os movimentos "autorização" e "expedir alvará" não é necessário selecionar o subtipo. Quando tratar-se de "alvará de soltura" o subtipo deverá ser selecionado.
- 20- Caso queira, utilizo o texto peça de outro documento. Para isso basta informar o número do documento o qual deseja reutilizar o texto.
- 21- Selecione caso queira buscar modelos pré-cadastrados de sua origem.
- 22- Selecione o modelo desejado
- 23- Se não for utilizada a opção modelo, deverá ser carregado o documento com o texto desejado, no formato RichText (RTF).
- 24- Verificando que os dados foram todos inseridos corretamente, finalize o documento. Lembre-se que uma vez finalizado o documento não poderá ser editado.
- 25- Escolha por tramitar ou não o documento à central de mandados.
- 26- Escolha por fazer ou não outro tipo de tramitação.

**12.** Confirme se os dados foram preenchidos corretamente. Para finalizar clique em **CADASTRAR.**

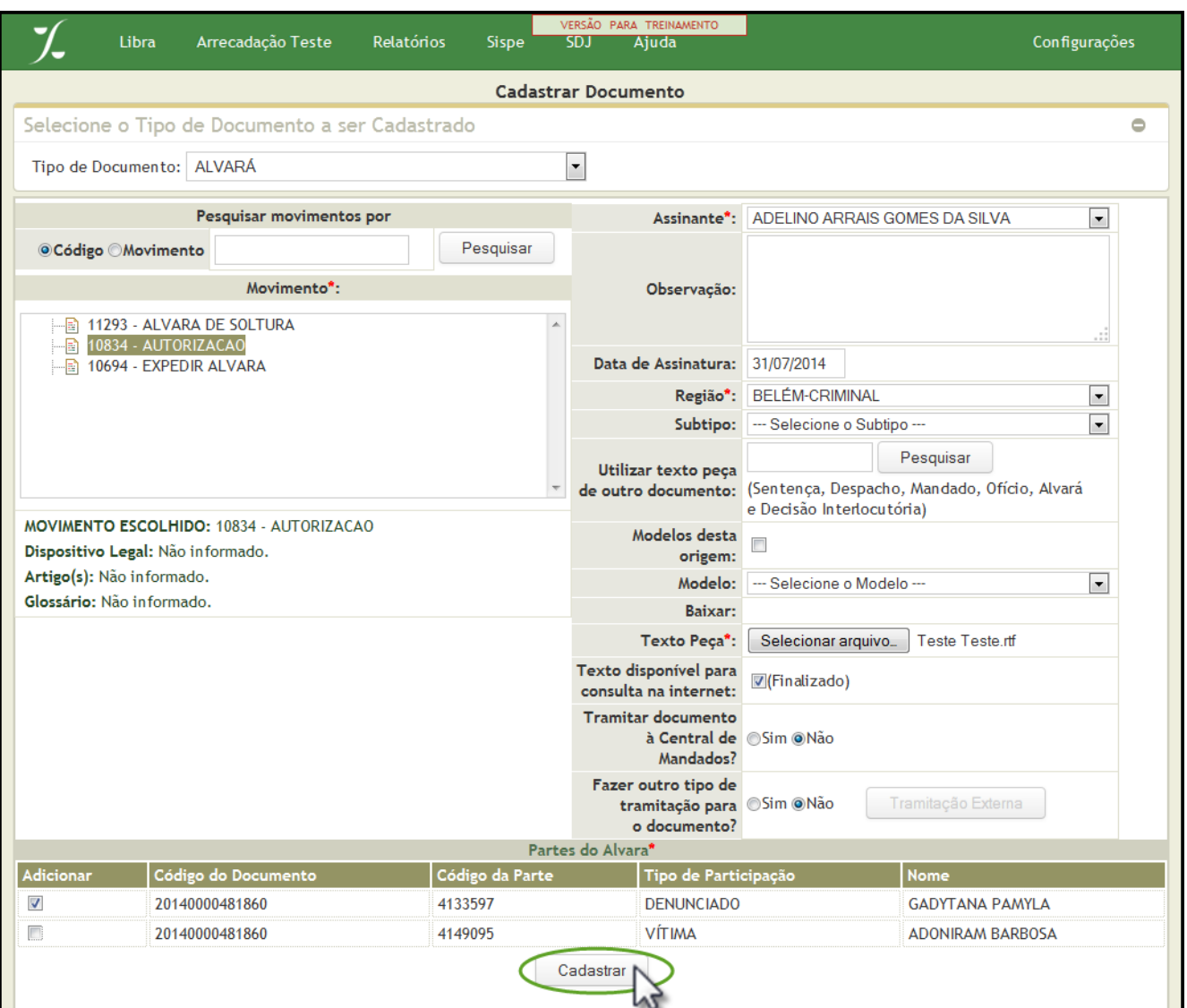

**13.**Aparecerá a mensagem abaixo. Não se tratando de alvará de soltura, não é necessário tramitar o documento ao gabinete. Clique em NÃO.

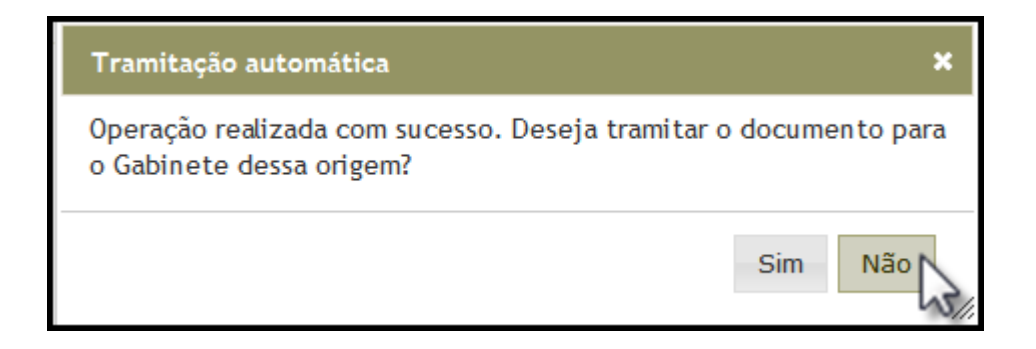

**14.** Note a mensagem de confirmação. Com isso o documento foi cadastrado com sucesso.

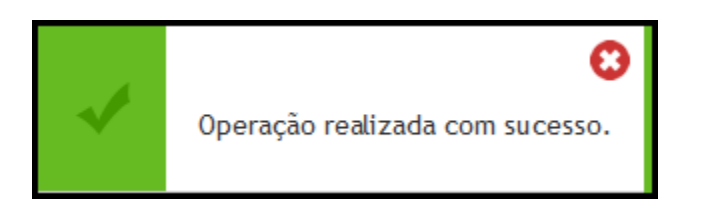

## **CADASTRO INCIDENTE**

Conforme mostra a imagem abaixo, selecione a opção **CADASTRAR INCIDENTE** no módulo **Movimentação** no Menu superior.

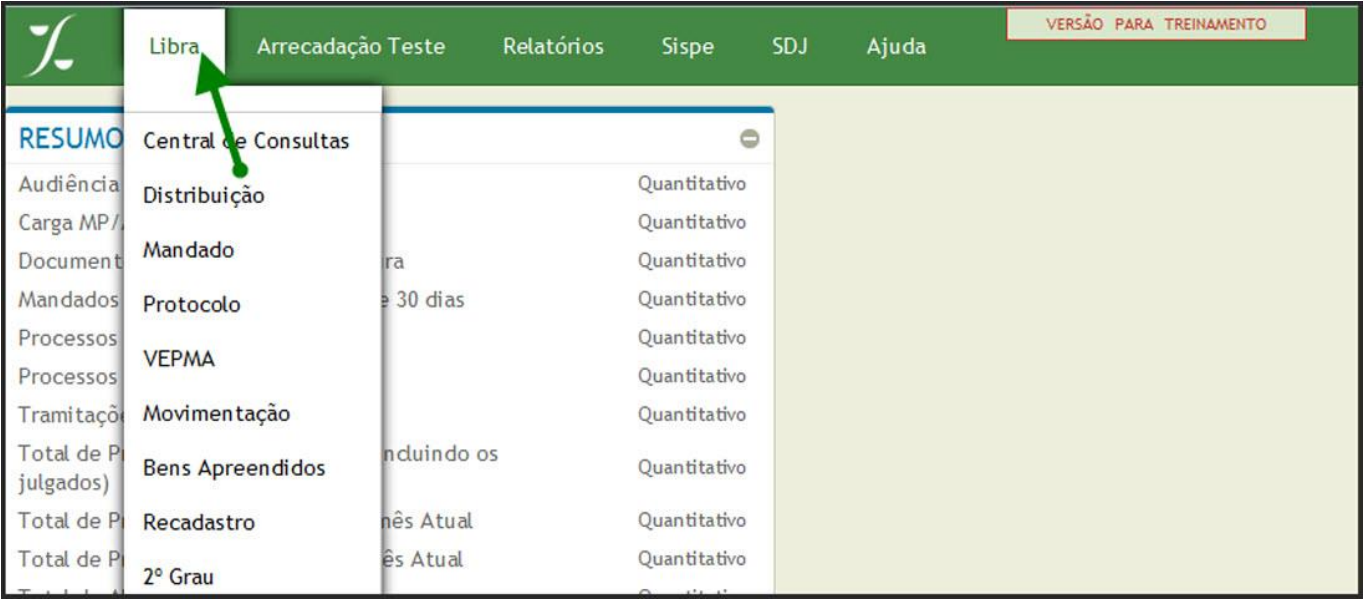

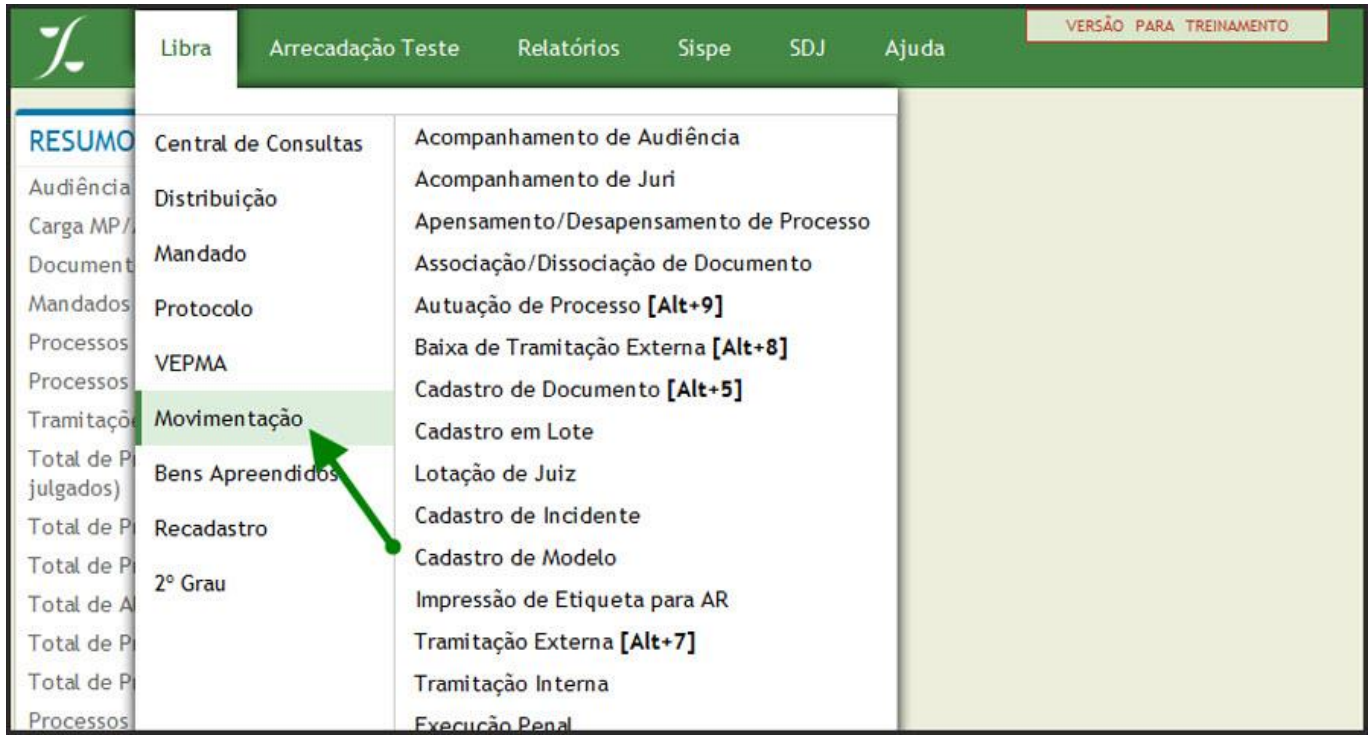

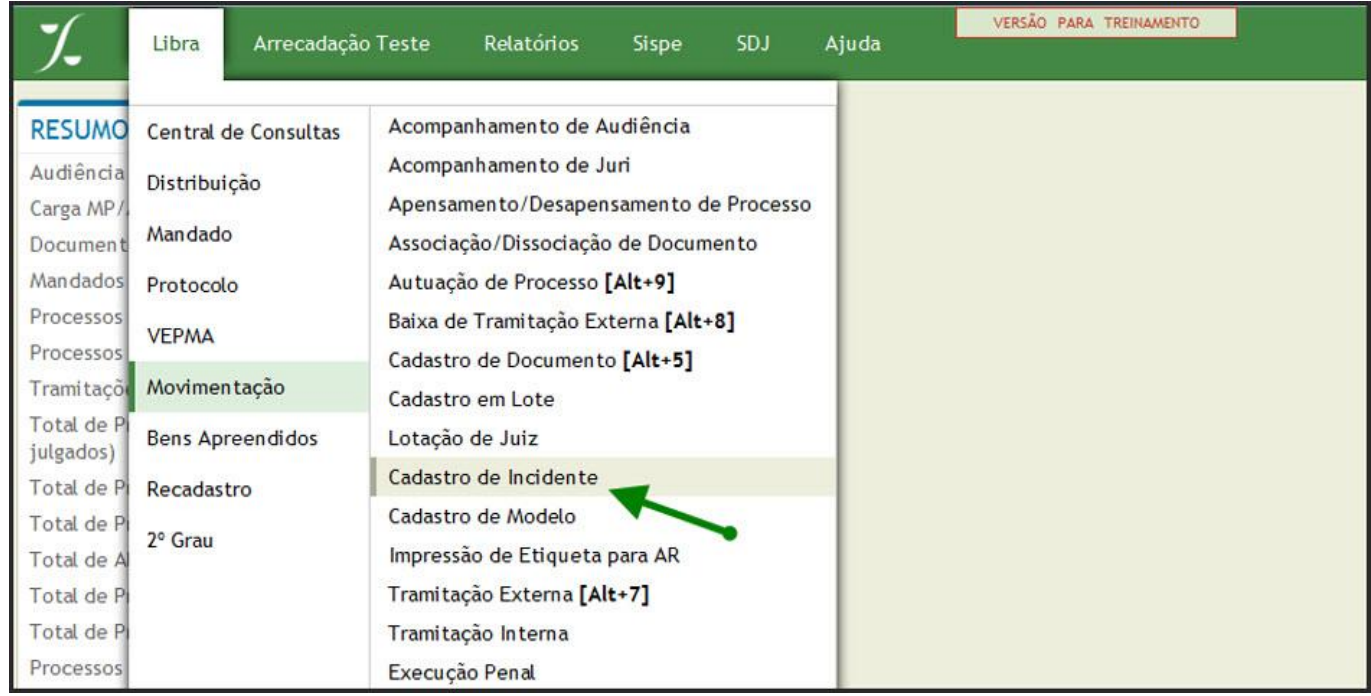

### **Na aba Partes do Processo.**[#](http://libra.i.tj.pa.gov.br/jspwiki/Wiki.jsp?page=Como%20CadastrarIncidente#section-Como+Cadastrar+Incidente-NaAbaPartesDoProcesso.)

**1 -** Na tela seguinte informe o nome da parte e clique em **Consultar**.

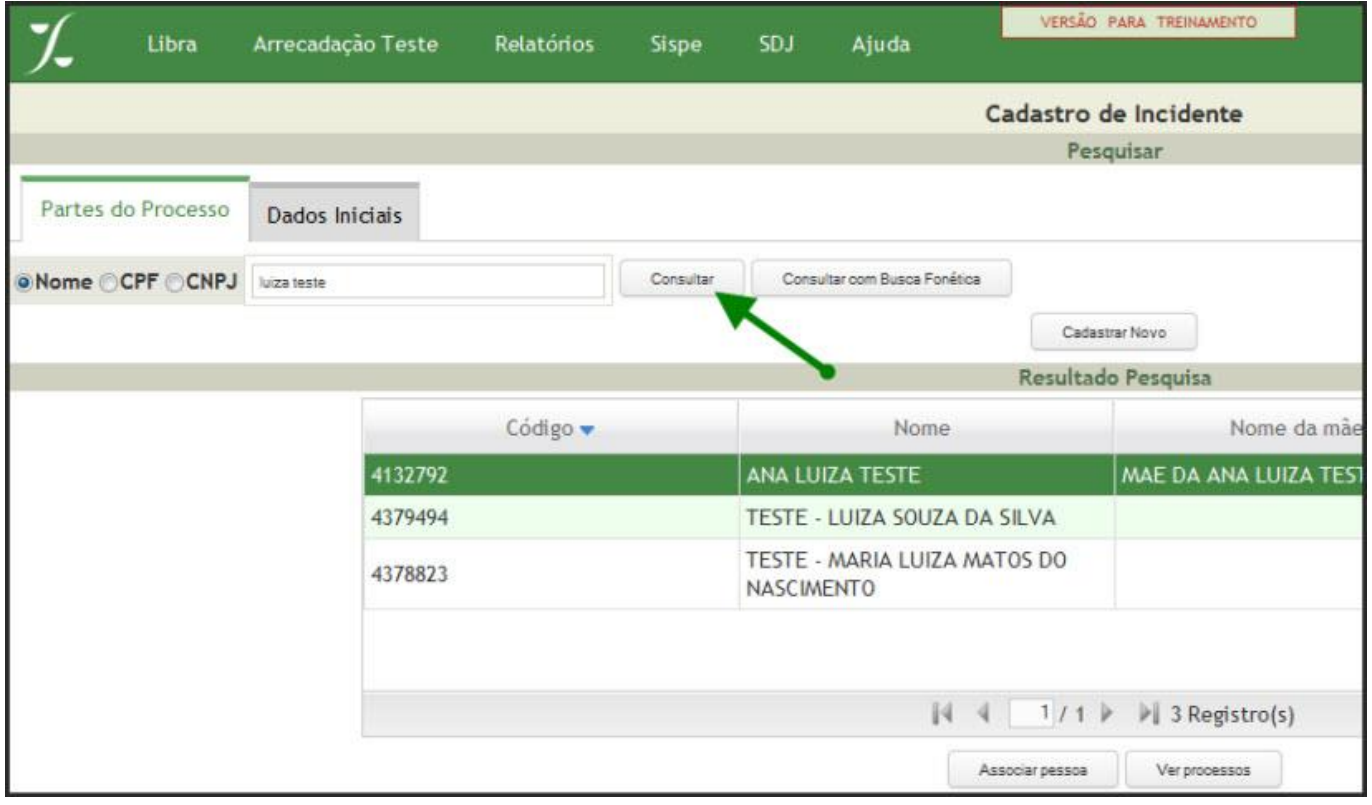

**2 -** Selecione o nome desejado e clique em **Associar Pessoa**.

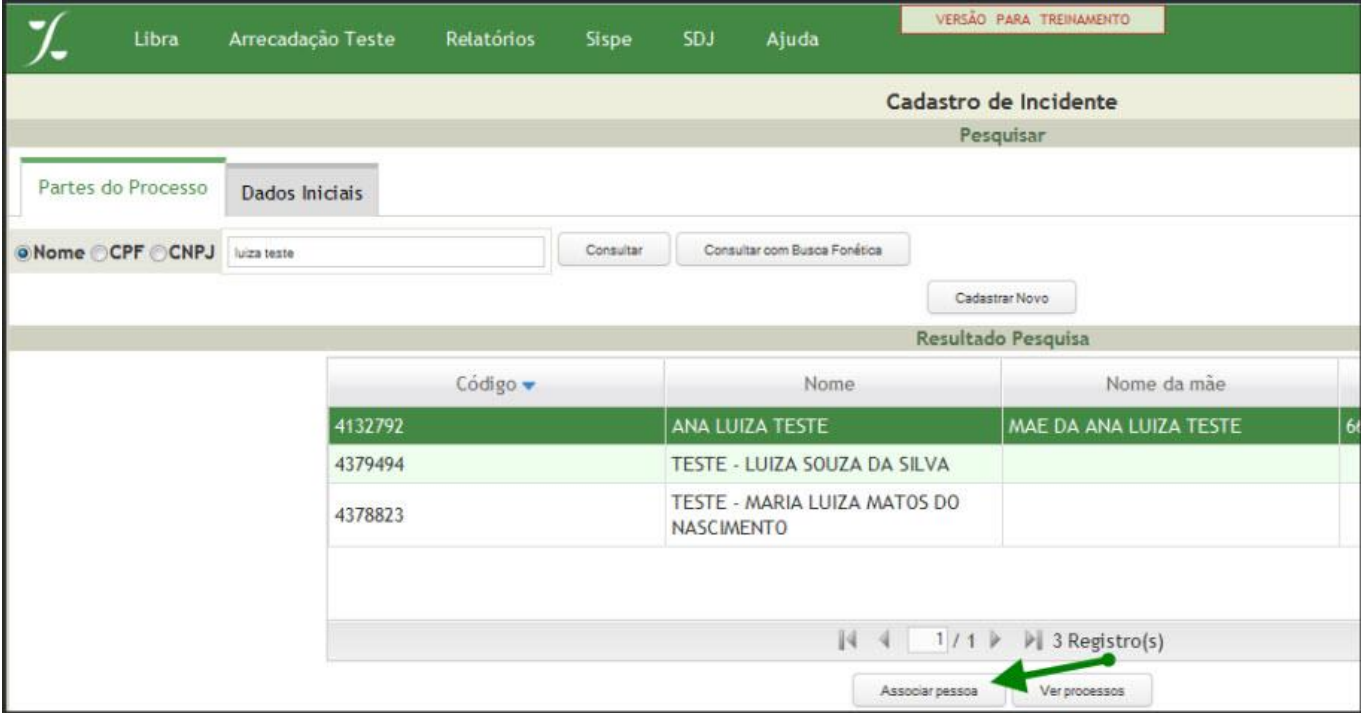

## **3 -** Caso houver **Segredo da Parte** clique a opção conforme abaixo:

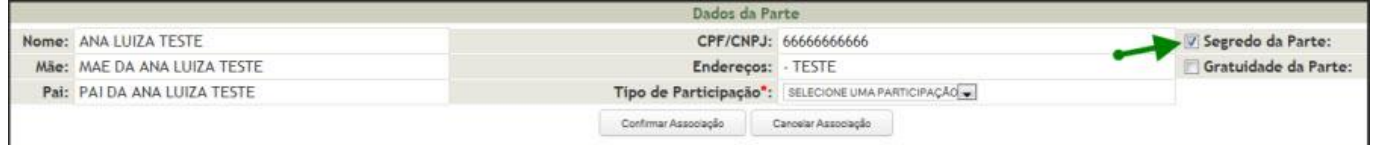

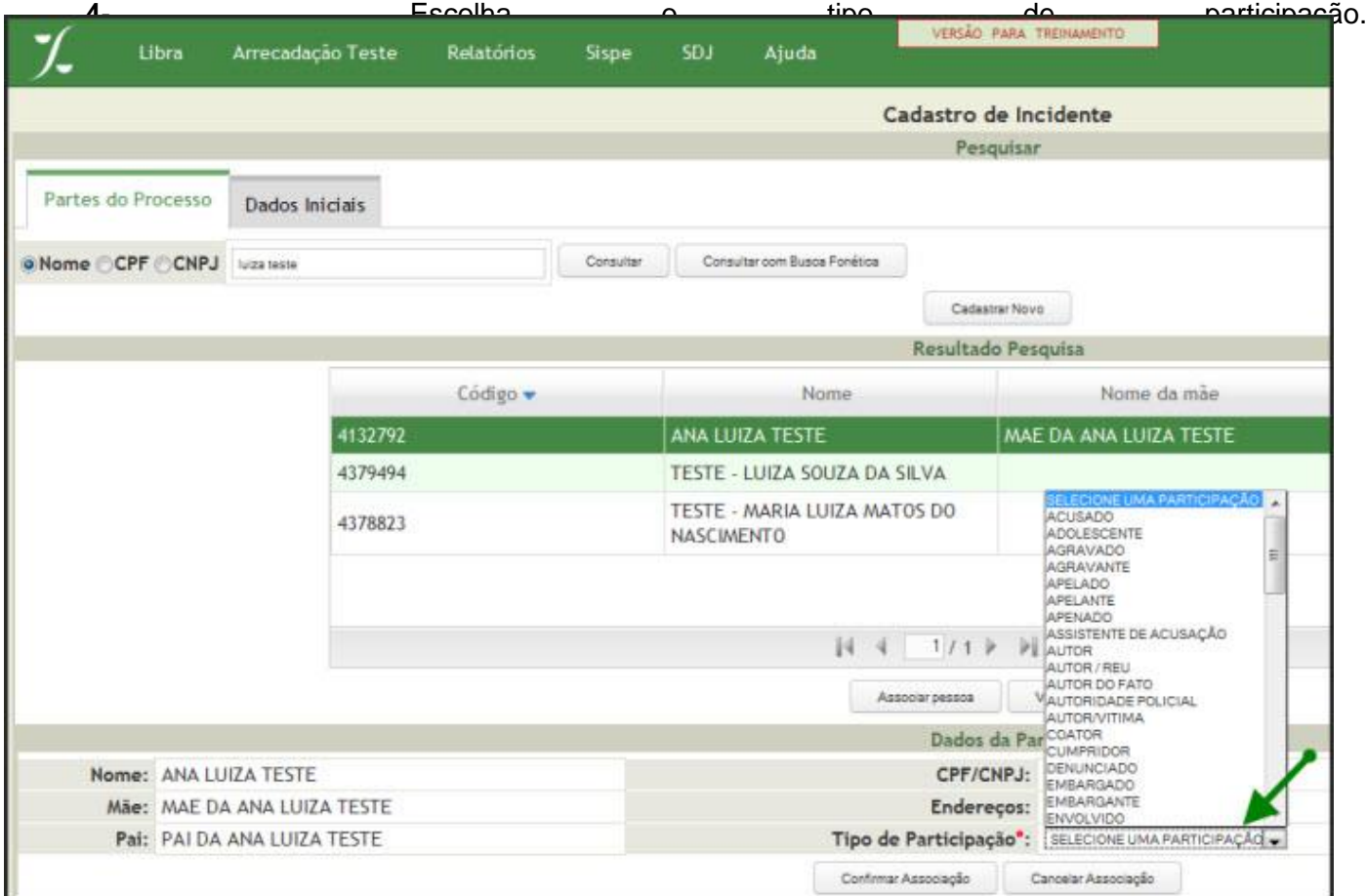

**5 -** Após preencher o campo Dados da Parte e clique em **Confirmar Associação**.

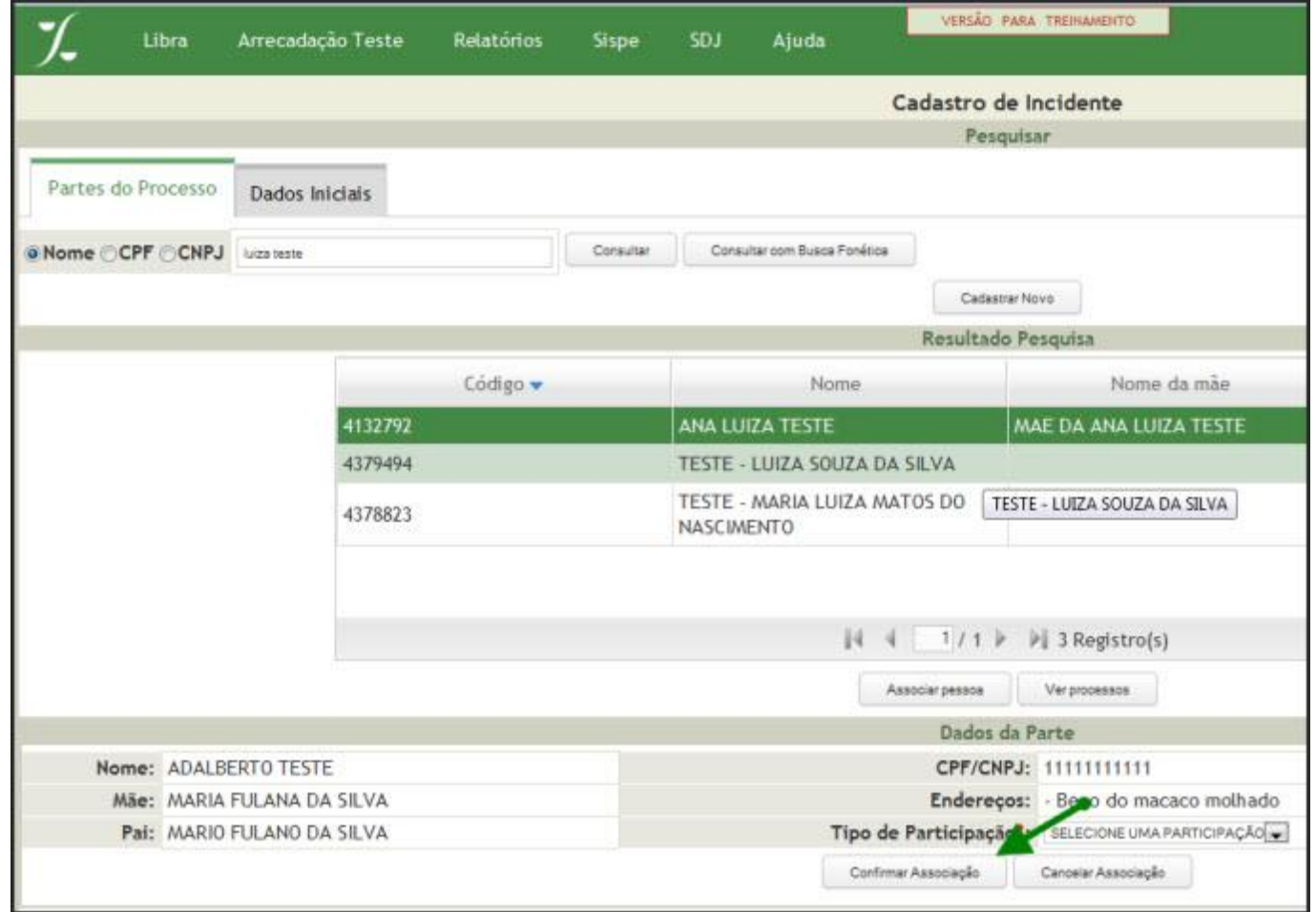

**6 -** Ficará listada a Parte associada conforme abaixo:

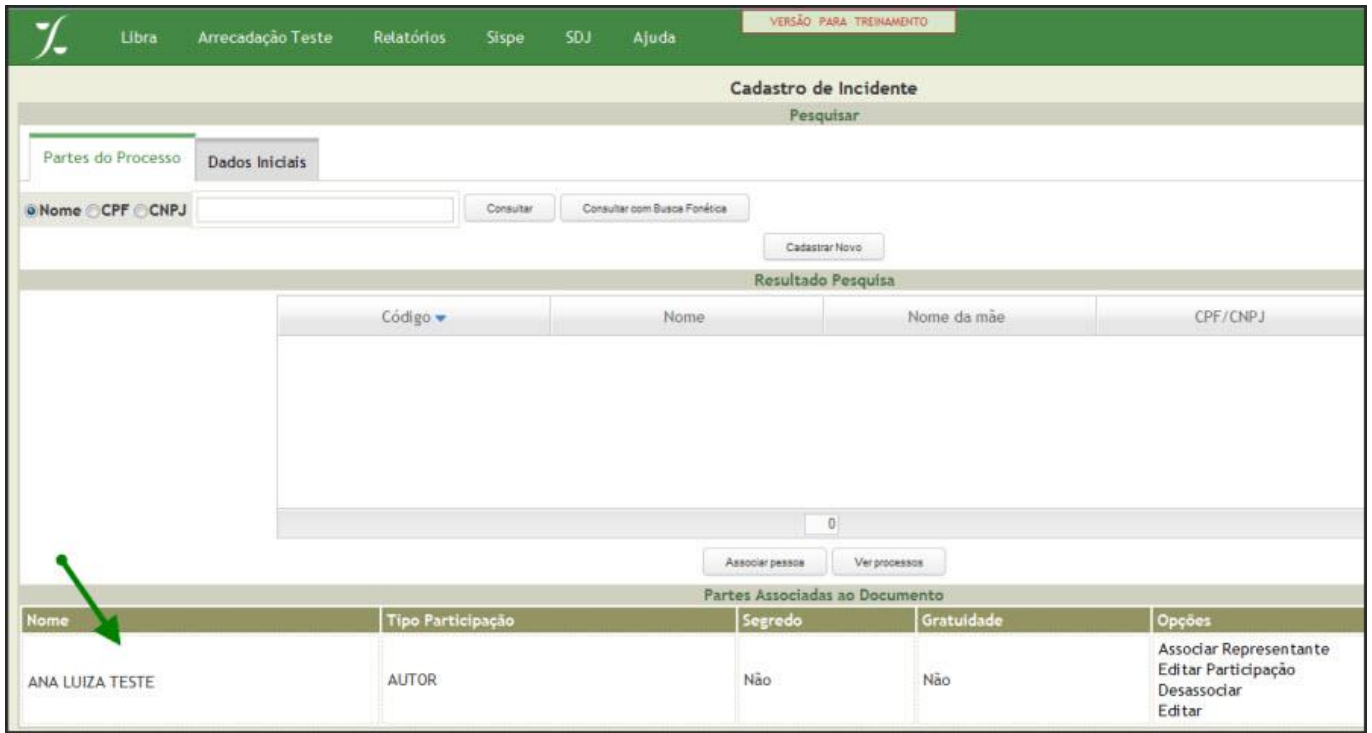

**7 -** Para incluir Representante clique em **Associar Representante**.

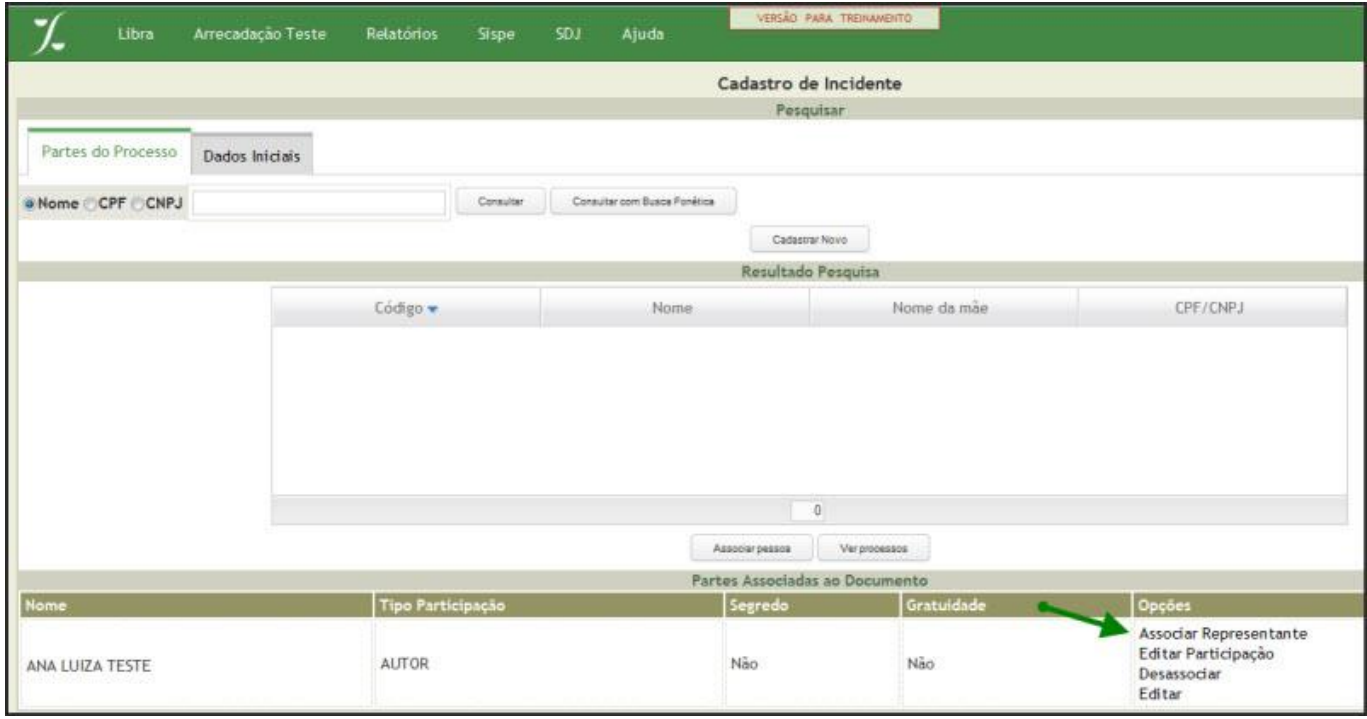

**8 -** Informe o nome do representante da parte e clique em **Consultar**.

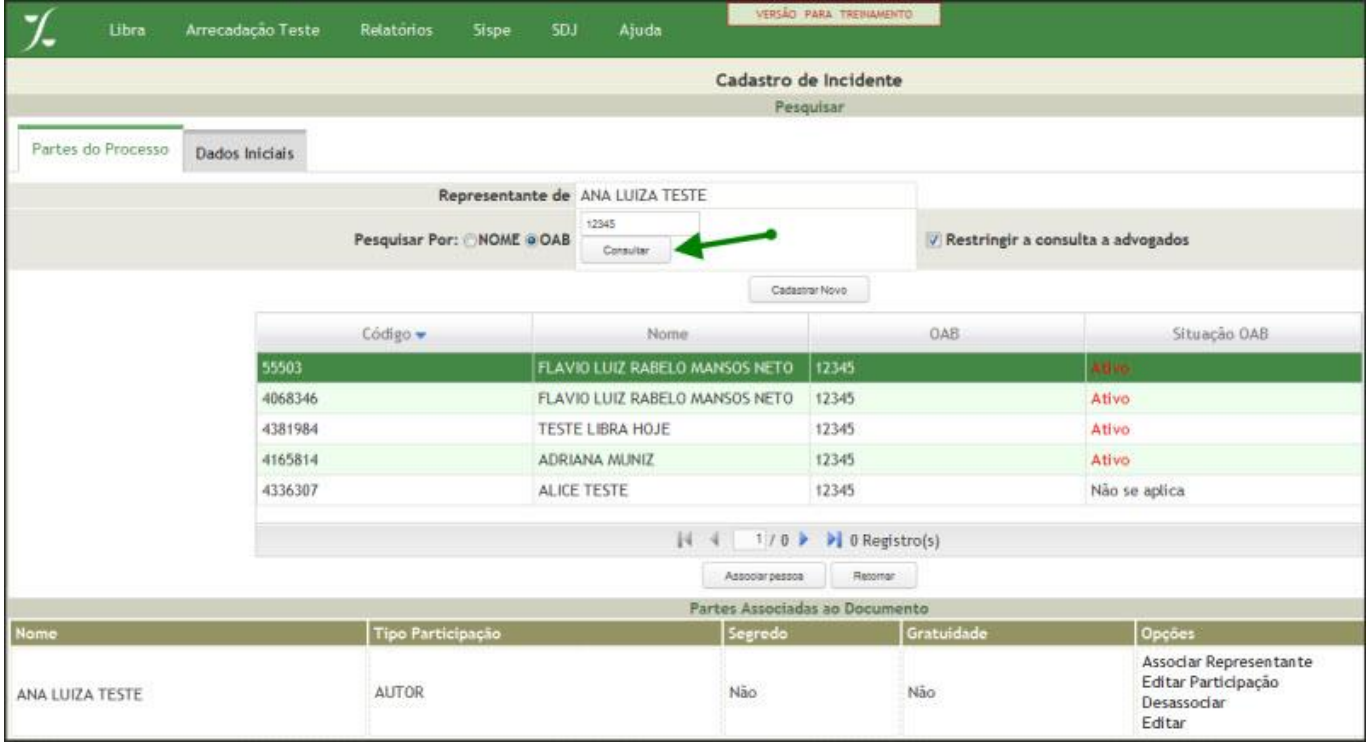

**9 -** Selecione o nome desejado e clique em **Associar Pessoa**.

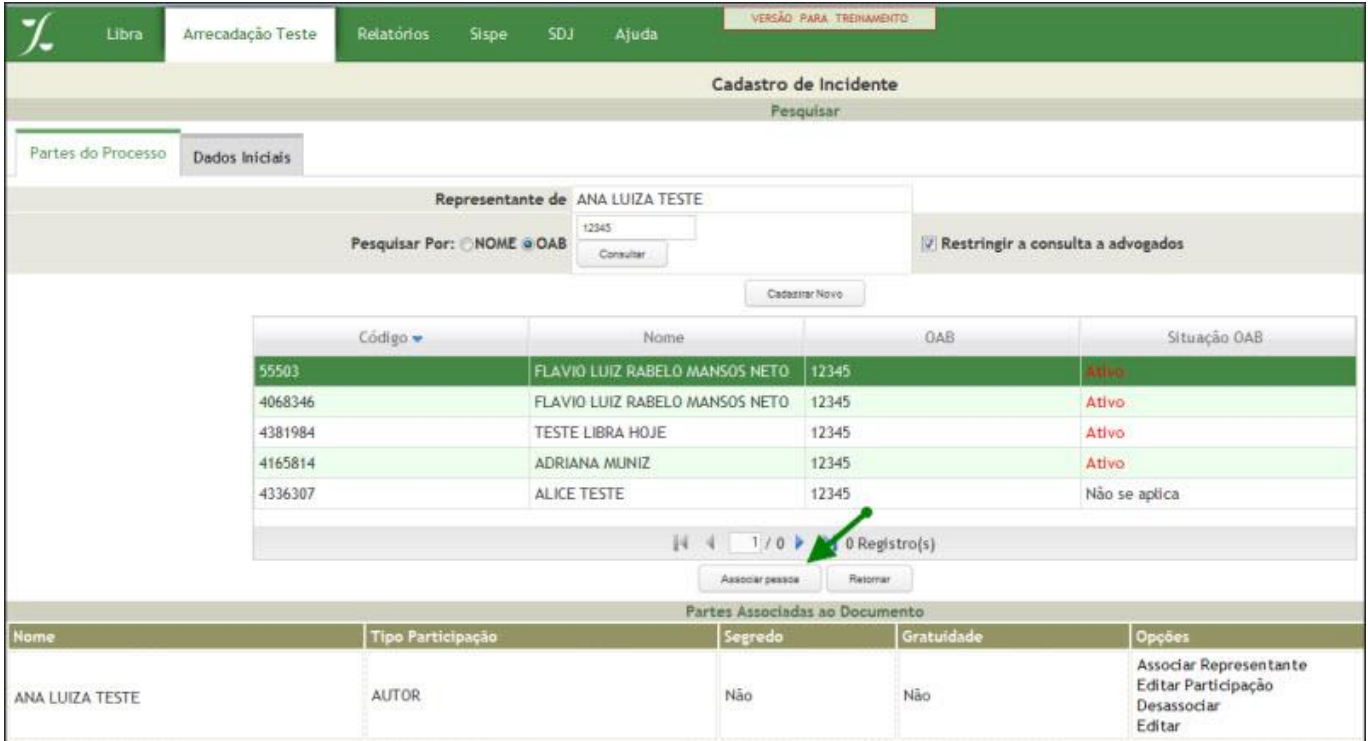

**10 -**- Escolha o tipo de participação do Representante.

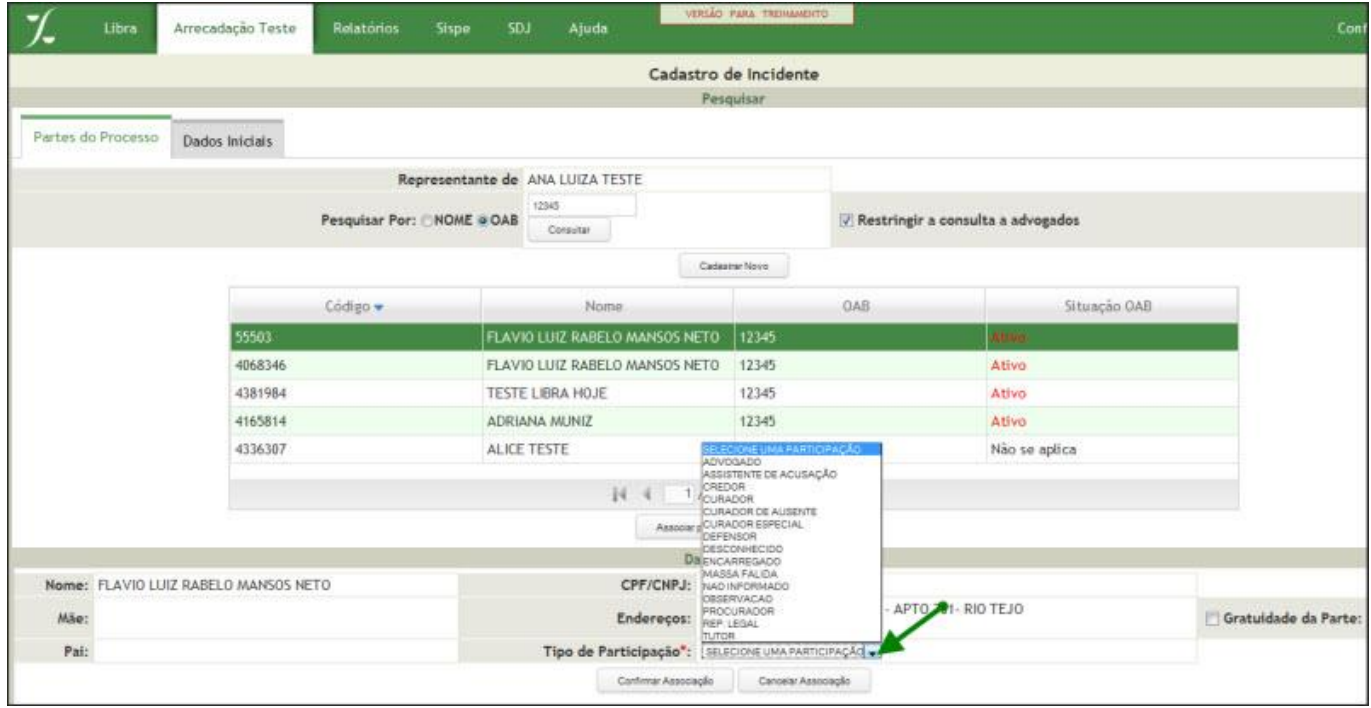

**11 -** Escolha o tipo de participação do Representante.

VERSÃO PARA TREINAME Arrecadação Teste Relatórios Sispe Ajuda Libra Libra Lite Cadastro de Incidente Pesquisar Partes do Processo Dados Iniciais Representante de ANA LUIZA TESTE 12345 Pesquisar Por: NOME @ OAB V Restringir a consulta a advogados Consulter: Cadastrar Novo Código -OAB Situação OAB Nome FLAVIO LUIZ RABELO MANSOS NETO 12345 55503 FLAVIO LUIZ RABELO MANSOS NETO 12345 Ativo 4068346 4381984 TESTE LIBRA HOJE 12345 Ativo 4165814 ADRIANA MUNIZ 12345 Ativo SELECTION AND ARRESTS THE CARD AND CHARGE ASSESS THAT A SERIES AND CHARGE ASSESS THAT A SERIES AND CHARGE ASSESS THAT A SERIES AND CHARGE AND CHARGE AND CHARGE AND CHARGE AND CHARGE AND A MASSA FALLDA AND CHARGE AND CHARGE 4336307 ALICE TESTE Não se aplica  $N-4$ Nome: FLAVIO LUIZ RABELO MANSOS NETO APTO 701- RIO TEJO Mãe: TUTOR Pai: Tipo rticipação<sup>\*</sup>: SELECIONE UMA PARTICIPAÇÃO -Confirmar Associação Cancelar Associação

Após preencher o campo Dados da Parte e clique em **Confirmar Associação**.

#### **Na aba Dados Iniciais**[#](http://libra.i.tj.pa.gov.br/jspwiki/Wiki.jsp?page=Como%20Cadastrar%20Incidente#section-Como+Cadastrar+Incidente-NaAbaDadosIniciais)

A seguir você visualizará a tela dos Dados Iniciais abaixo:

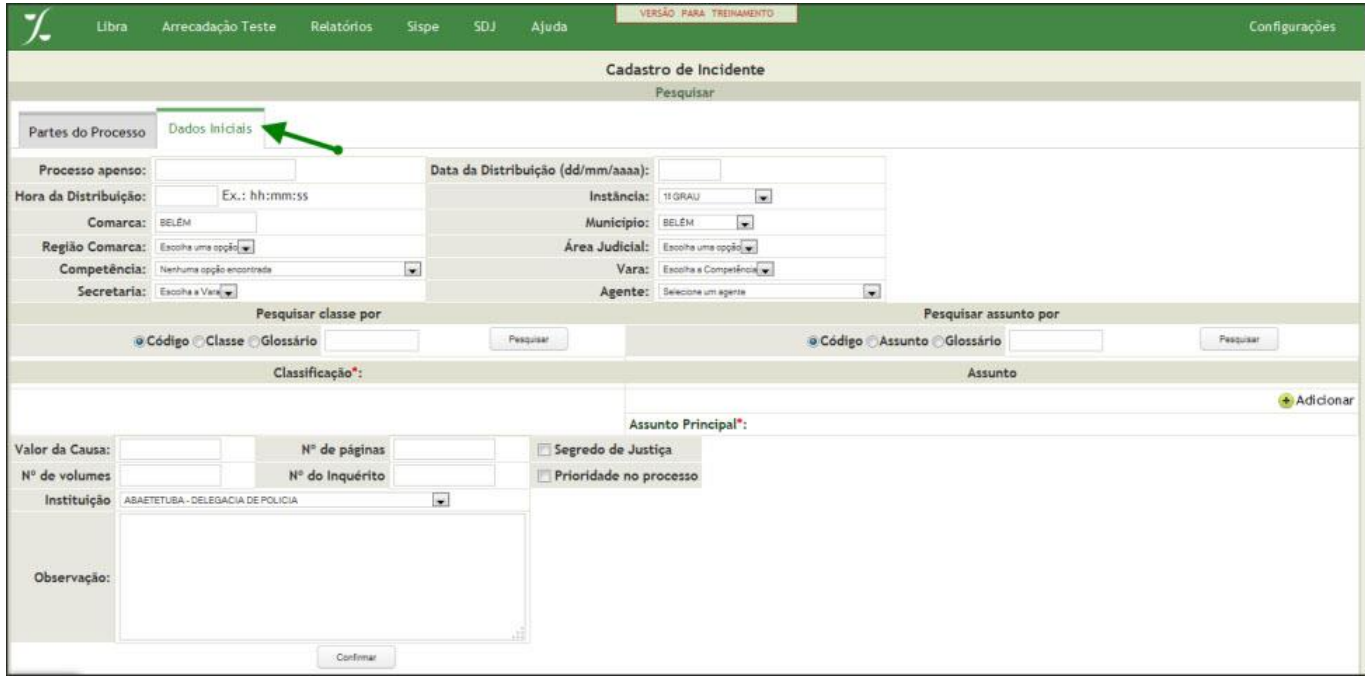

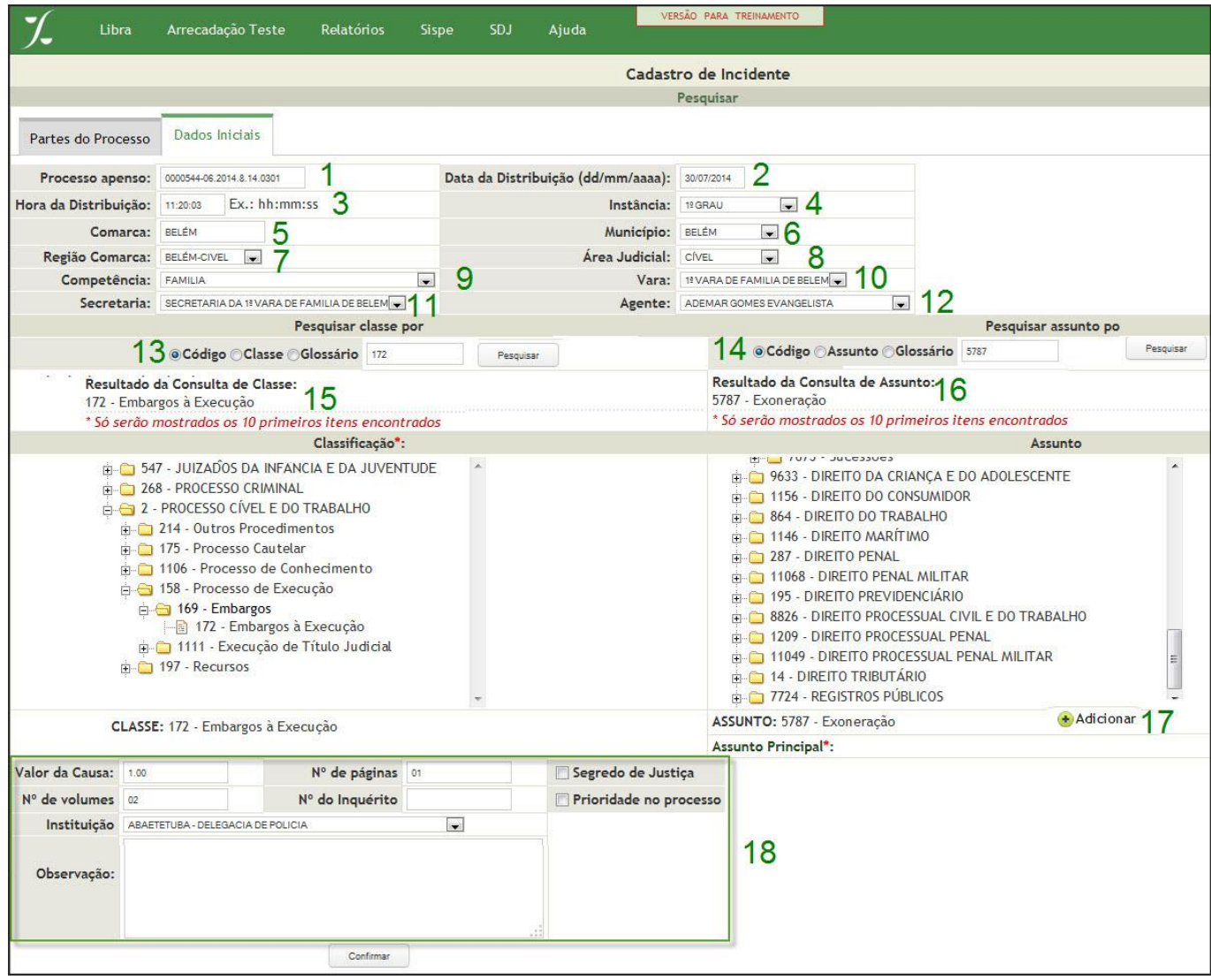

**1.** Informe o número do Processo Principal no campo **Processo Apenso**.

- **2.** Digite, somente número, a **Data da Distribuição** no formato dd/mm/aaaa.
- **3.** Informe a **Hora da Distribuição** no formato hh/mm/ss.
- **4.** Selecione a **Instância**.
- **5.** Selecionada a **Comarca**.
- **6.** Selecionada a o **Município**.
- **7.** Selecionada a **Região Comarca**.
- **8.** Escolha a **Área Judicial**.
- **9.** Selecione a **Competência**.
- **10.** Será informada a **Vara**.
- **11.** Será informada a **Origem atual**.
- **12.** Informe em **Agente** o nome do Juiz.

**13.** Em **Pesquisar classe** selecione **Código**, **Classe** ou **Glossário** informe o desejado e clique em **Pesquisar** para visualizar o resultado da pesquisa (Tabela de Classes do CNJ).

**14 -** Em **Pesquisar assunto** selecione **Código**, **Assunto** ou **Glossário** digite o desejado e clique em **Pesquisar** para visualizar o resultado da pesquisa (Tabela de Assuntos do CNJ).

**15 -** Clique sobre a classe, note que a classificação do processo ficará selecionada.

**16 -** Clique no assunto selecionado para informar **Complemento Assunto** ou para consultar o glossário de assunto selecionado, para fechar clique novamente sobre o assunto.

**17.** Após selecionar o assunto desejado clique em **Adicionar**, será listado o **Assunto Principal**.

**18 -** Após preencher os campos clique em **Confirmar**.